# Kofax Process Analytics for use with SAP Fiori®

Installation and Configuration Guide

Version: 1.4

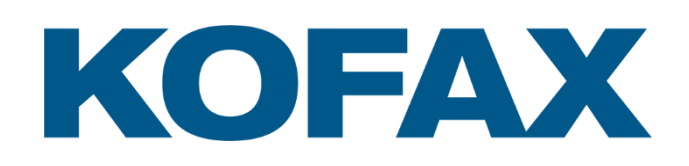

© 2019 Kofax. All rights reserved.

Kofax is a trademark of Kofax, Inc., registered in the U.S. and/or other countries. All other trademarks are the property of their respective owners. No part of this publication may be reproduced, stored, or transmitted in any form without the prior written permission of Kofax.

# **Table of Contents**

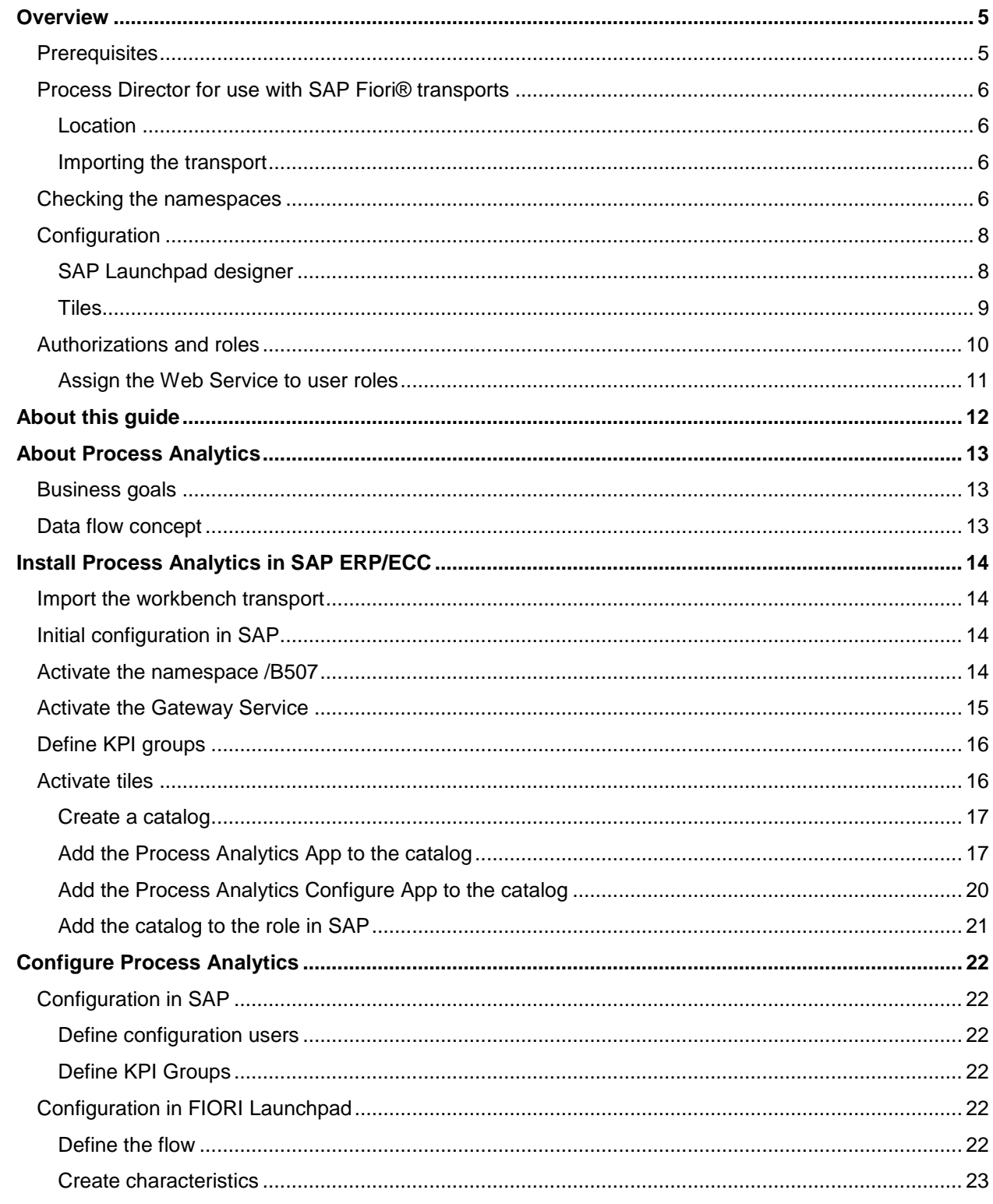

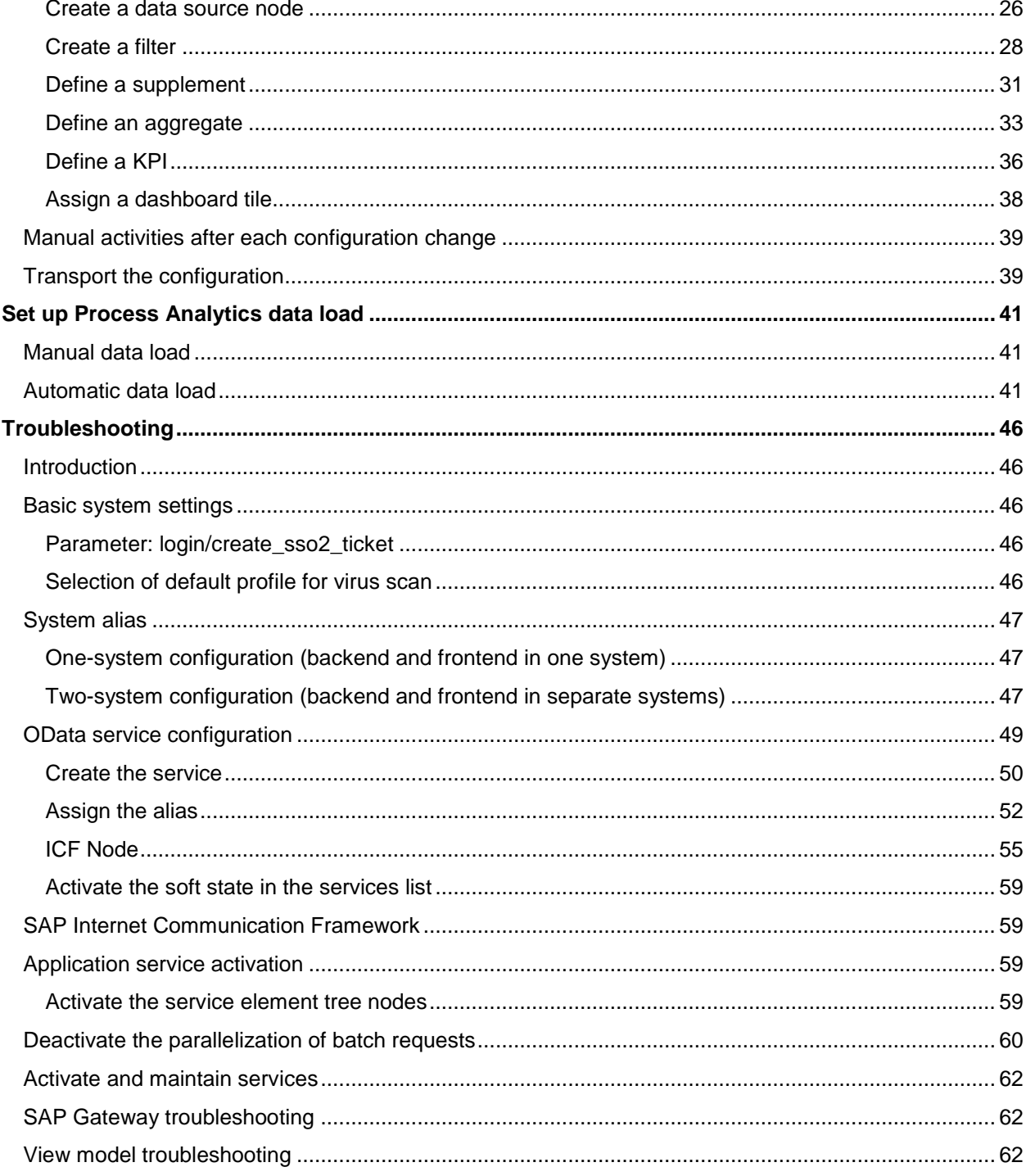

# <span id="page-4-0"></span>**Overview**

Continuous process performance improvement is a hallmark for the sustainable success of any organization, but it is both challenging and expensive without access to real information that is delivered in a format that easily enables analysis. Fiori KPIs are an increasingly popular choice for visualizing performance benchmarks.

The Process Analytics solution is tightly integrated with Process Director Accounts Payable (formerly known as the INVOICE COCKPIT Suite) and comes complete with sample KPIs.

SAP Fiori® is a platform that provides the porting of applications on mobile devices. It is based on SAP's technology platform, NetWeaver. SAP Fiori® enables applications to be used on desktop computers, tablets, and smartphones, and supports HTML5.

You can configure the Kofax Process Director for use with SAP Fiori® add-ons to suit the requirements of your organization.

For more information on configuring Process Director and Process Director Accounts Payable, see the following guides.

- *Process Director Import and Upgrade Guide*
- *Process Director Accounts Payable Configuration Guide*
- *Process Director Configuration Guide*
- *Work Cycle Configuration Guide*
- *Process Director Web Application Configuration Guide*

### <span id="page-4-1"></span>**Prerequisites**

To import the Process Director for use with SAP Fiori® add-ons into SAP, the following prerequisites must be met.

- UIX01CA1 100 0005 SAPK-10005INUIX01CA1 UI for Cross-Applications
- UIX01EAP 100 0007 SAPK-10007INUIX01EAP UI for ERP Central Applications
- UIX02EA4 100 0002 SAPK-10002INUIX02EA4 UI component for ERP Applications 1.0
- UIX02EAP 100 0004 SAPK-10004INUIX02EAP UI for ERP Central Applications 1.0
- FIORI ERP APPLICATIONS X2 1.0 04 (04/2015) sap.com FIORI ERP APPLICATIONS X2 1.0
- Kofax Process Director 7.5 or higher
- Kofax Process Director 7.5 or higher

**Note**: The Process Director for use with SAP Fiori® add-ons have been developed based on SAPUI5 1.38.18 and tested on 1.38.19 and 1.44.12.

The add-ons have been tested with Process Director 7.5 and Process Director Accounts Payable 7.5, but potentially run with older versions too.

### <span id="page-5-0"></span>Process Director for use with SAP Fiori® transports

The Process Director for use with SAP Fiori® add-ons have two transports.

- Front End (FE): Imported into the gateway
- Back End (BE): Imported into the ERP system

### <span id="page-5-1"></span>**Location**

The Process Director for use with SAP Fiori® add-on transports are available on request. Partners and customers should contact their local Kofax representative to place an order.

### <span id="page-5-2"></span>Importing the transport

See the *Process Director Import and Upgrade Guide* for information on how to import a transport into SAP.

### <span id="page-5-3"></span>Checking the namespaces

The Kofax\_ReadSoft\_Namespaces\_FQAK901961.zip transport creates the /EBY/, /COCKPIT/, and /RSE/ namespaces. It is recommended that you check the settings of the /EBY/ and /COCKPIT/ namespaces. To check their settings, complete the following steps.

- 1. Start the SE03 SAP transaction.
- 2. In the **Administration** folder, double-click **Display/Change Namespaces**, and then click the **Execute** button.
- 3. The namespaces should be defined as follows:

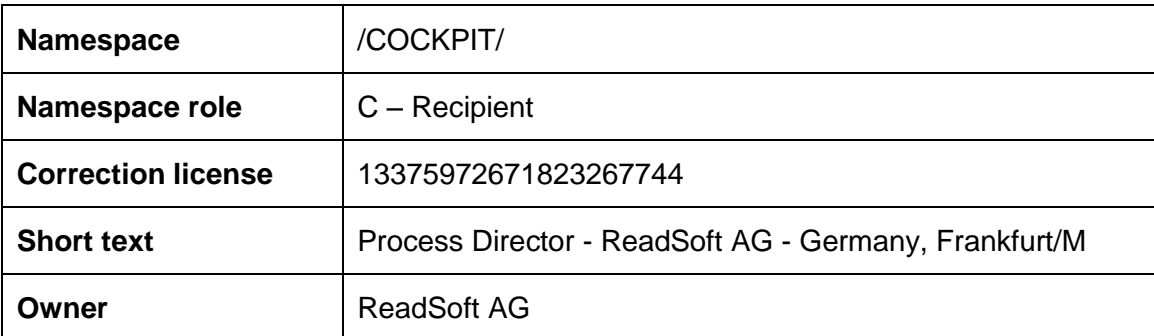

**Note**: The /COCKPIT/ namespace is required only for Accounts Payable.

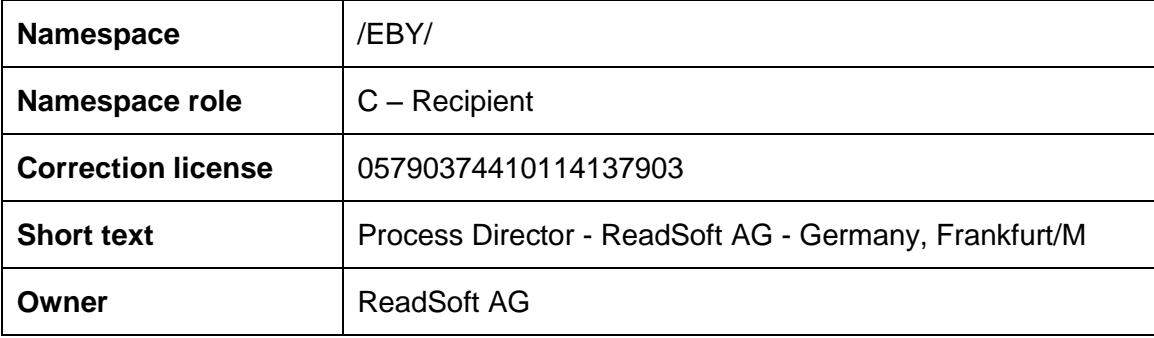

- 4. In the **Administration** folder, double-click **Set System Change Option**, and then click the **Execute** button.
- 5. The namespaces should be defined as follows:

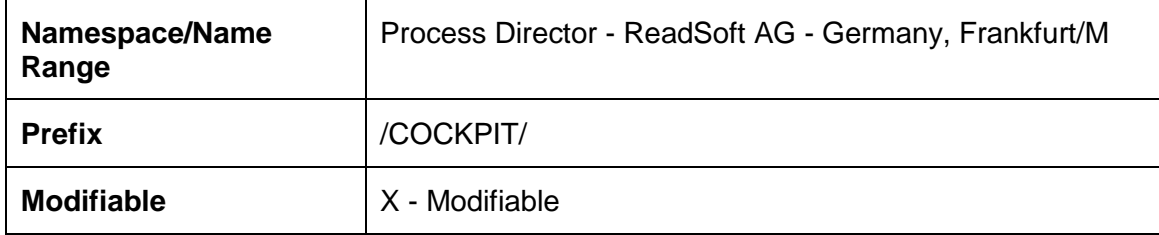

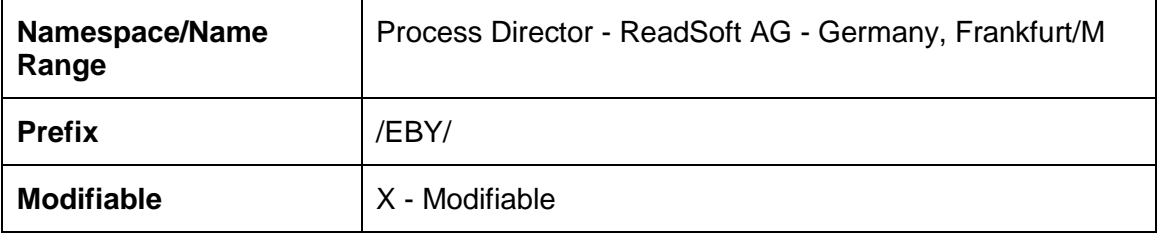

# <span id="page-7-0"></span>Configuration

### <span id="page-7-1"></span>SAP Launchpad designer

Start the Launchpad designer

Start the launchpad designer by using the following URLs:

https://<server>:<port>/sap/bc/ui5\_ui5/sap/arsrvc\_upb\_admn/main.html

https://<server>:<port>/sap/bc/ui5\_ui5/sap/arsrvc\_upb\_admn/main.html ?sap-client=<client>&scope = <CONF/CUST>

Launchpad tiles are created in catalogs. Catalogs are collections of tiles that have similar technical or business functionality (similar to the development packages in ABAP).

You can add tiles to groups. Groups are collections of tiles for specific end users and can contain tiles from different catalogs.

You can grant independent access to catalogs and groups.

### <span id="page-7-2"></span>Create a catalog

To create a new catalog, complete the following steps.

- 1. In the standard launchpad configuration, under the **Catalogs** section, in the footer, click the  $\bigoplus$  button to display the **Create Catalog** dialog box.
- 2. Enter a title and ID for the new catalog and click **Save**.

The new catalog is created.

**Note**: The title and ID should follow the customer-specific naming convention.

Example: zcustomer\_cat1

3. Next, select the **Target Mapping** icon, and in the footer, click **Create Target Mapping** to display a new form.

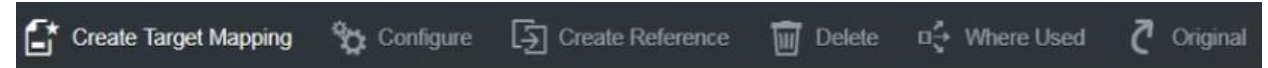

4. Enter the required information. The following list provides some examples.

**Semantic Object**: *Fiori Application*

**Action**: *<TO DO >*

**Title**: *Process Director AP*

**URL**: */sap/bc/ui5\_ui5/eby/ <TO DO >*

- **ID**: *eby.frap\_wc*
- 5. Click **Save**.

### <span id="page-8-0"></span>**Tiles**

Tiles can be static or dynamic. In dynamic tiles, the data is updated from the database in near real-time (in relatively small intervals).

**Note**: It is recommended to use dynamic tiles so that even before entering the application, you have an overview of the number of documents that need to be processed.

### Create a dynamic tile

To create a dynamic tile, complete the following steps.

1. In the standard launchpad configuration, select the **Tiles** icon and in the footer, click **Create Tile**.

2. On the next screen, select **App Launcher – Dynamic**.

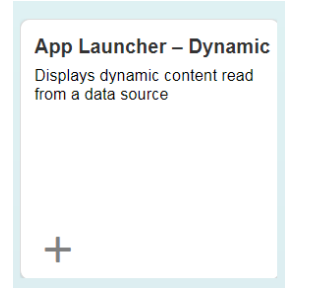

- 3. In the **General** section, enter the required information. The following list provides some examples.
	- **Title**: Process Director AP
	- **Subtitle**: Fiori App
	- **Keywords**: [Optional]
	- **Icon**: Select an icon. (e.g. sap-icon://Fiori2/F0102)
	- **Information**: [Optional]
	- **Number Unit**: Documents
- 4. In the **Dynamic Data** section, enter the required information. The following list provides some examples.
	- To procure the number of invoices, use the following **Service URL**: /sap/opu/odata/EBY/FRAP\_WC/HeaderSet/\$count
	- Refresh Interval in Seconds: 30

This is the number of seconds after which the dynamic content is read again from the data source, and the display is refreshed.

**Note**: The launchpad uses a default of 10 seconds, unless you enter a higher value in this field. If the value entered is >0 and <10, it will fall back to 10 seconds. If the value entered is 0, the dynamic tile is updated only once (on loading). If the value is >= 10, this value is taken as the refresh interval.

Too small an interval will result in the database being read too often, while a large interval will make the dynamic tile similar to a static one.

- 5. In the **Navigation** section, enter the required information. The following list provides some examples.
	- **Use semantic object navigation**: Select the check box to use this option.
	- **Semantic Object**: Fiori Application
	- **Action**: eby\_*frap\_wc*
	- **Note**: This is a standard launchpad configuration option.
	- **Parameters**: [Optional]
	- The entries in the **Tile Actions** section are optional and not required to be filled in.
- 6. Click **Save**.

<span id="page-9-1"></span>Create a group and add an existing tile to it

To create a new group, complete the following steps.

- 1. In the standard launchpad configuration, under the **Groups** section, in the footer, click the  $\bigoplus$  button to display the **Create Group** dialog box.
- 2. Enter a title and ID for the new group and click **Save**.

The new group is created.

**Note**: The title and ID should follow the customer-specific naming convention.

Example: zcustomer\_grp1

3. Next, in the **Show as Tiles** section, click the  $\oplus$  icon to select the catalog that you created.

The selected catalog displays the dynamic tile that you created.

4. Click the plus icon below the title to add that tile to the group.

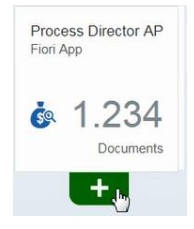

The plus icon changes into a tick  $\Box$  and the tile is successfully added to the group.

### <span id="page-9-0"></span>Authorizations and roles

For transactional applications, ABAP backend users with corresponding roles and authorizations are necessary. The roles provide authorizations for the OData service of the apps. The roles for the transactional applications do not comprise any authorization for the business data that needs to be displayed in the application. It is assumed that these authorizations will be provided by the customer.

For every role, authorizations need to be granted according to the customer's roles and authorization concept.

To assign the Process Director for use with SAP Fiori® application to users, complete the following steps.

- 1. Go to the PFCG transaction.
- 2. Create a new role or select an existing one.
- 3. Click **Single Role** to create one role.
- 4. Enter a description for the role and click the **Save** button.
- 5. Switch to the **Menu** tab.
- 6. In the **Hierarchy** section, select the **Role Menu** folder and then from **Transaction**, select **SAP Fiori Tile Catalog**.
- 7. In the Assign Tile Catalog dialog box, select or enter a catalog ID and click the Continue **V** button.
- 8. The [catalog ID](#page-7-2) that was created earlier has to be assigned to the authorization role.
- 9. In the **Hierarchy** section, select the **Role Menu** folder again and then from **SAP Fiori Tile Catalog**, select **SAP Fiori Tile Group**.
- 10. In the Assign Group dialog box, select or enter a group ID and click the Continue **V** button.
- 11. The [group ID](#page-9-1) that was created earlier has to be assigned to the authorization role.
- 12. Click the **Save** button.
- 13. Switch to the **User** tab.
- 14. Enter the required user IDs and click the **Save** button to add the role to the desired users.

The authorized users can now access the required application.

### <span id="page-10-0"></span>Assign the Web Service to user roles

Depending on the existing authorization concepts, the Web Service may need to be added to the user roles. To assign the Web Service to a role, complete the following steps.

- 1. Go to the PFCG transaction.
- 2. Select the role that you need to modify.
- 3. Switch to the **Authorizations** tab.
- 4. Click the **Change Authorization Data** button.
- 5. From the **Object class AABB** drop-down list, select the **S\_SERVICE** authorization object.
- 6. Click the edit icon next to the **SRV\_NAME** node.
- 7. From the **Type** drop-down list, select **TADIR Service**.
- 8. From the **Object Type** drop-down list, select **IWSG**.
- 9. From the **Object Name** drop-down list, select **/EBY/FRAP\_WC\_0001**.
- 10. Save the changes.

# <span id="page-11-0"></span>About this guide

This guide explains how to install and configure Process Analytics. It assumes that you are already familiar with SAP NetWeaver Business Warehouse and Process Director Accounts Payable (PD AP).

Please note that this guide is available only in English.

For more information about Process Director Accounts Payable, see the following guides:

- *PROCESS DIRECTOR Accounts Payable Configuration Guide*
- *PROCESS DIRECTOR Accounts Payable User Guide*
- *PROCESS DIRECTOR Configuration Guide*
- *PROCESS DIRECTOR User Guide*

This guide contains the following main chapters:

• About Process Analytics

Provides an overview of Process Analytics, as well as information about the data extraction and aggregation processes.

• Install Process Analytics in SAP ERP/ECC

Explains how to install Process Analytics in SAP ERP/ECC. It also lists the system requirements.

• Configure Process Analytics

Describes the general configuration of the Process Analytics.

# <span id="page-12-0"></span>About Process Analytics

Process Analytics is a (near) real-time reporting solution for SAP ERP comprised of three components:

- The Evaluation Engine, abbreviated as EvE. This is the backend running in ERP, comprising maintenance, configuration and data processing modules.
- The Evaluation Engine reporting frontend. This is a web frontend with an overview dashboard and graphical capabilities for detailed reporting. For reporting users, the reporting frontend based on SAP UI5 is synonymous with Process Analytics.
- The Evaluation Engine configuration frontend. This is a web frontend that allows the creation and extension of KPIs and data flows for EvE.

### <span id="page-12-1"></span>Business goals

For the business user, Process Analytics is a graphical reporting frontend for SAP ERP. It is lightweight and easy to adopt. All relevant KPIs and evaluation results are shown on a dashboard overview, with the ability to drill deeper into the data. To keep the overall footprint of the application small, the drilldown capabilities are limited. Instead, the user has the option to jump directly to the focused data in the operational system.

The aggregated data for the reporting frontend is calculated by data flows which run automatically in the connected source systems. Modification and creation of data flows are done in a separate graphical frontend. Monitoring tools for the data flows ensure frictionless operation of the reporting framework.

### <span id="page-12-2"></span>Data flow concept

Data flows are customizable sets of classes that transform operational data into reporting-ready aggregates. A data flow can have multiple entry points that input operational data into the process. These entry points are called sources. The exit points represent the consumable reporting data, namely KPIs, aggregates and evaluations. A data flow can have many of these exit points. Intermediary nodes in a flow are filters and supplements. Filters remove data records, while supplements add data fields.

# <span id="page-13-0"></span>Install Process Analytics in SAP ERP/ECC

### <span id="page-13-1"></span>Import the workbench transport

### **Process Analytics:**

Kofax\_Process\_Analytics\_BE\_1\_4\_FQAK902410 Kofax Process Analytics BE 1.4.0 Kofax\_Process\_Analytics\_FE\_1\_4\_FQAK902413 Kofax Process Analytics FE 1.4.0

### <span id="page-13-2"></span>Initial configuration in SAP

To activate Process Analytics on a single SAP backend system, complete the following steps.

- 1. Go to transaction /EBY/EVE\_CONFIG and click **Lock & Edit** .
- 2. Select **Configure as central backend system**.

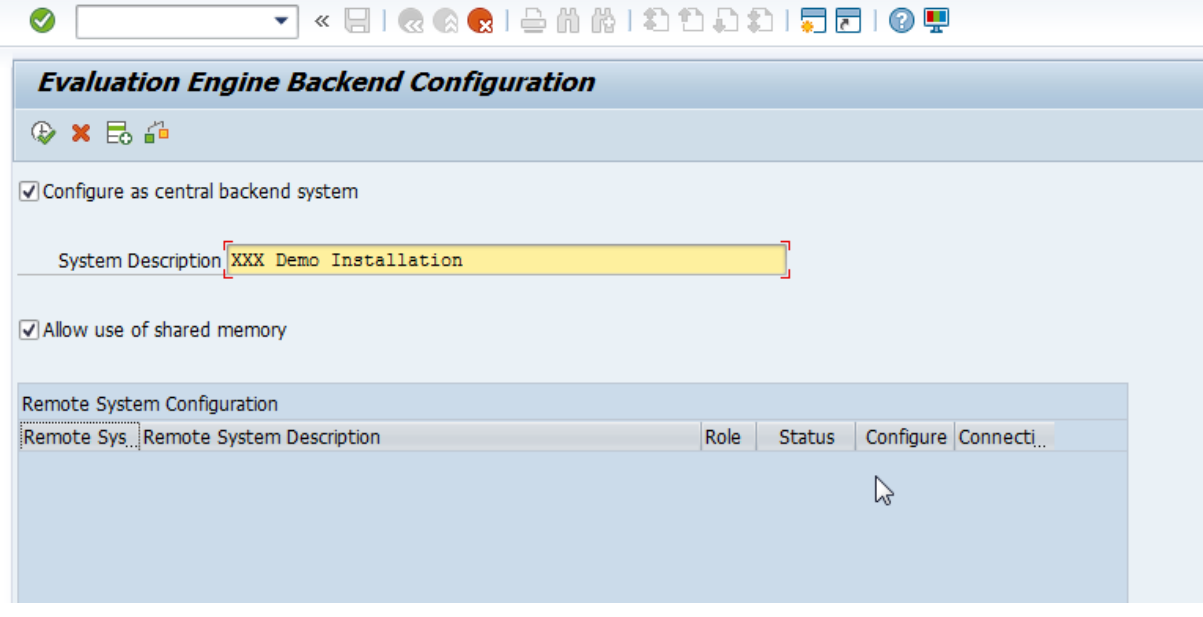

- 3. Enter a system description.
- 4. Select **Allow use of shared memory**.
- 5. Click **Activate Configuration** .
- 6. In the popup that opens, click the **Activate** button to confirm that all data will be deleted.

### <span id="page-13-3"></span>Activate the namespace /B507

- 1. Go to transaction SE03.
- 2. In the **Administration** group, double-click **Display/Change Namespaces**.
- 3. Add a new entry with the following values.

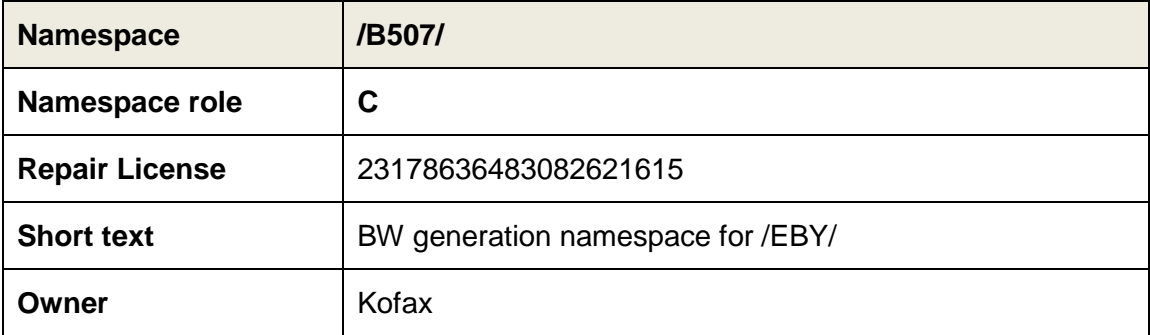

- 4. In transaction SE03, in the **Administration** group, double-click **Set System Change Option**.
- 5. Under **Namespace/Name Range**, set /B507/ to **Modifiable**.

## <span id="page-14-0"></span>Activate the Gateway Service

- 1. Go to transaction SICF.
- 2. Click **Execute**  $\bigoplus$  and activate the following services. To activate a service, navigate to the service and right-click it, then select **Activate Service**.

/default\_host/sap/bc/apc/eby/bi\_pfa\_config\_notify /default\_host/sap/bc/apc/eby/bi\_pfa\_update\_notify /default\_host/sap/bc/bsp/eby/bi\_eve\_config /default\_host/sap/bc/bsp/eby/bi\_fiori /default\_host/sap/bc/bsp/eby/bi\_lib\_eve /default\_host/sap/bc/bsp/eby/fr\_lib /default\_host/sap/bc/ui5\_ui5/eby/bi\_eve\_config /default\_host/sap/bc/ui5\_ui5/eby/bi\_fiori /default\_host/sap/bc/ui5\_ui5/eby/bi\_lib\_eve /default\_host/sap/bc/ui5\_ui5/eby/fr\_lib /default\_host/sap/opu/odata/eby/bi\_analytics\_data\_srv /default\_host/sap/opu/odata/eby/bi\_eve\_configuration\_srv /default\_host/sap/opu/odata/eby/bi\_eve\_dynamic\_tile\_srv /default\_host/sap/opu/odata/eby/bi\_pfa\_persistence\_srv 3. In transaction SPRO, go to **SAP NetWeaver > UI Technologies > SAP Fiori > Initial Setup > Initial Launchpad Configuration** and select **Service Maintenance of SAP Gateway**.

- 4. Assign a system alias for the following services.
	- /EBY/BI\_ANALYTICS\_DATA\_SRV
	- /EBY/BI\_EVE\_CONFIGURATION\_SRV
	- /EBY/BI\_EVE\_DYNAMIC\_TILE\_SRV
	- /EBY/BI\_PFA\_PERSISTENCE\_SRV

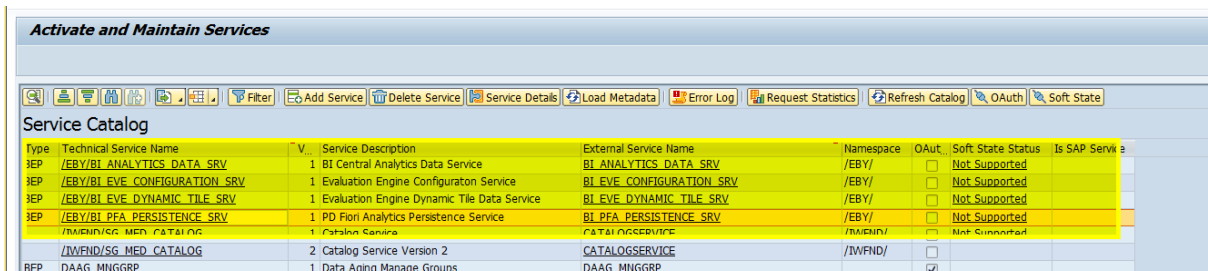

To assign a system alias, complete the following steps:

- a. Click on the service, then click the **Add System Alias** button.
- b. Add a new entry.
- c. In the **Service Doc. Identifier** field, type the service ID.
- d. Set **SAP System Alias** to LOCAL and select **Default System**.

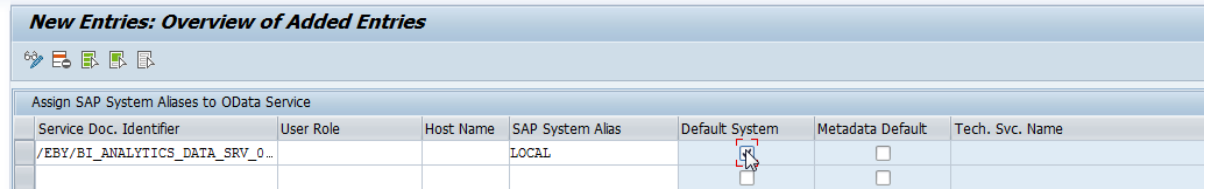

### <span id="page-15-0"></span>Define KPI groups

Before activating the tiles in the Fiori Launchpad, you must add the corresponding entry in the SAP backend.

- 1. Go to transaction /EBY/BI.
- 2. Select **--- Maintain at Backend --- > Define KPI groups**.
- 3. Add a new entry.
- 4. Enter the details for the group.

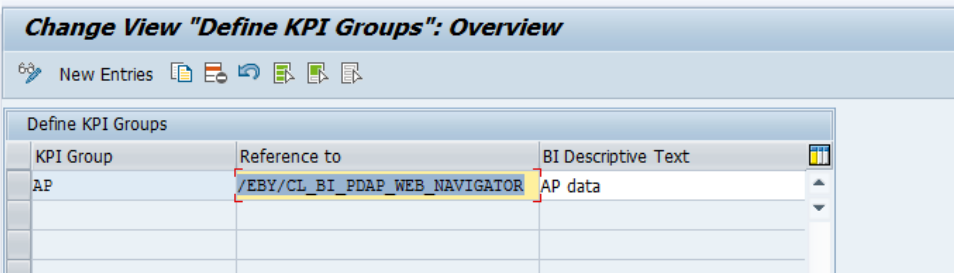

### <span id="page-15-1"></span>Activate tiles

Launchpad tiles are created in catalogs in the SAP Launchpad designer. Catalogs are collections of tiles that have similar technical or business functionality (similar to the development packages in ABAP). You can then add the tiles to groups. Groups are collections of tiles for specific end users and can contain tiles from different catalogs. You can grant independent access to catalogs and groups

## <span id="page-16-0"></span>Create a catalog

To create a catalog, complete the following steps.

- 1. In the standard Launchpad configuration, under the **Catalogs** section, in the footer, click the button to display the **Create Catalog** dialog box.
- 2. Enter a title and ID for the new catalog and click **Save**.

The new catalog is created.

**Note**: The title and ID should follow the customer-specific naming convention.

Example: zcustomer\_cat1

## <span id="page-16-1"></span>Add the Process Analytics App to the catalog

Create the target mapping

To create the target mapping, complete the following steps.

1. Click the **Target Mapping** icon, then in the footer, click **Create Target**.

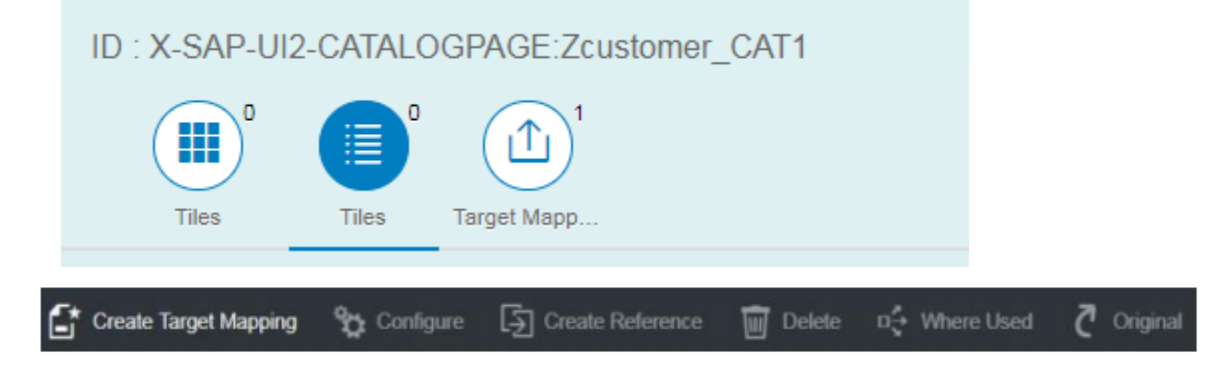

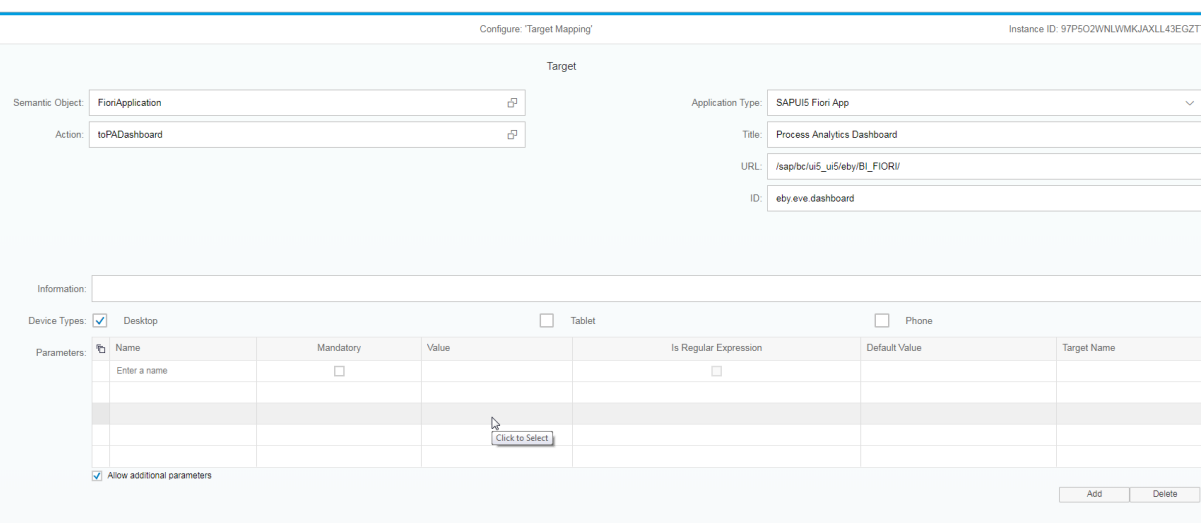

- 2. In the form that opens, enter the following information:
	- Semantic Object: FioriApplication
	- Action: toPADashboard
	- Application Type: SAPUI5 Fiori App
	- Title: Process Analytics Dashboard
	- URL: /sap/bc/ui5\_ui5/eby/BI\_FIORI/
	- ID: eby.eve.dashboard
	- Device Type: (x) Desktop ( ) Tablet ( ) Phone
- 3. Save your changes and go back.

### Create a tile

To create a tile within the new catalog, complete the following steps.

1. Click the **Tiles** icon, then in the footer, click **Create Tile**.

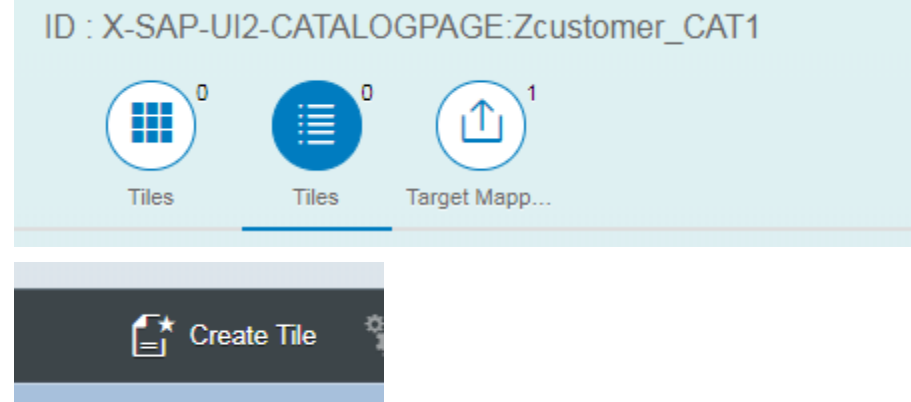

### 2. Click **App Launcher – Dynamic**.

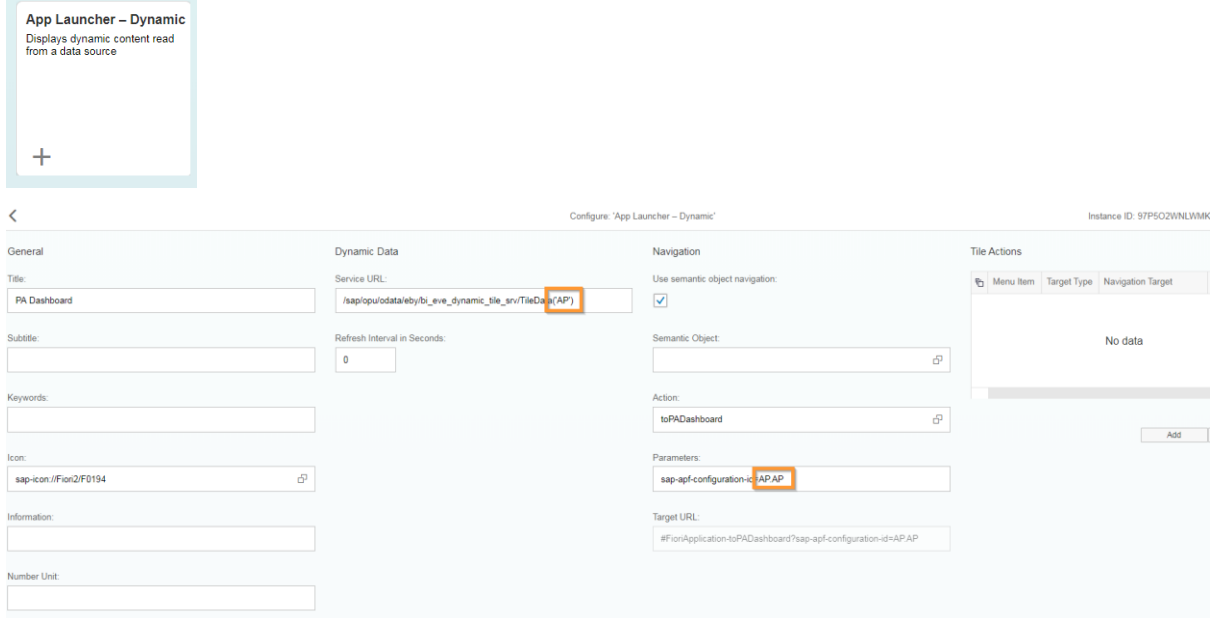

- 3. In the form that opens, enter the following information:
	- Title: PA Dashboard (or any custom text)
	- Icon: sap-icon: //Fiori2/F0194 ( as example)
	- Service Url: /sap/opu/odata/eby/bi\_eve\_dynamic\_tile\_srv/TileData('**AP**')
	- Semantic Object: FioriApplication
	- Action: toPADashboard ( = value from field Action from Target Mapping)
	- Parameters: sap-apf-configuration-id=**AP.AP**

**Note**: The substrings in the fields **Service Url** and **Parameters** (here: AP) must exactly match the entry in /EBY/BI > Define KPI Groups.

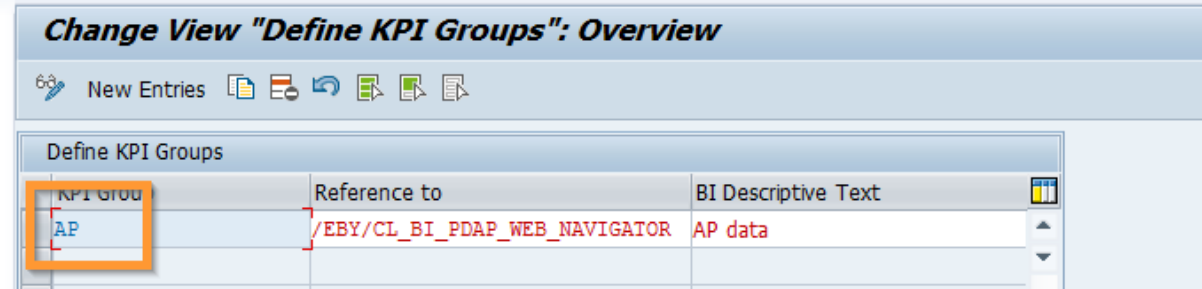

4. Save your changes.

With this approach you can group later different KPIs to different tiles.

## <span id="page-19-0"></span>Add the Process Analytics Configure App to the catalog

Select the previously created catalog or create a new catalog according to instructions above if you want to separate access to the Configuration App from the Process Analytics App.

### Create the target mapping

To create the target mapping, complete the following steps.

1. Click the **Target Mapping** icon, then in the footer, click **Create Target**.

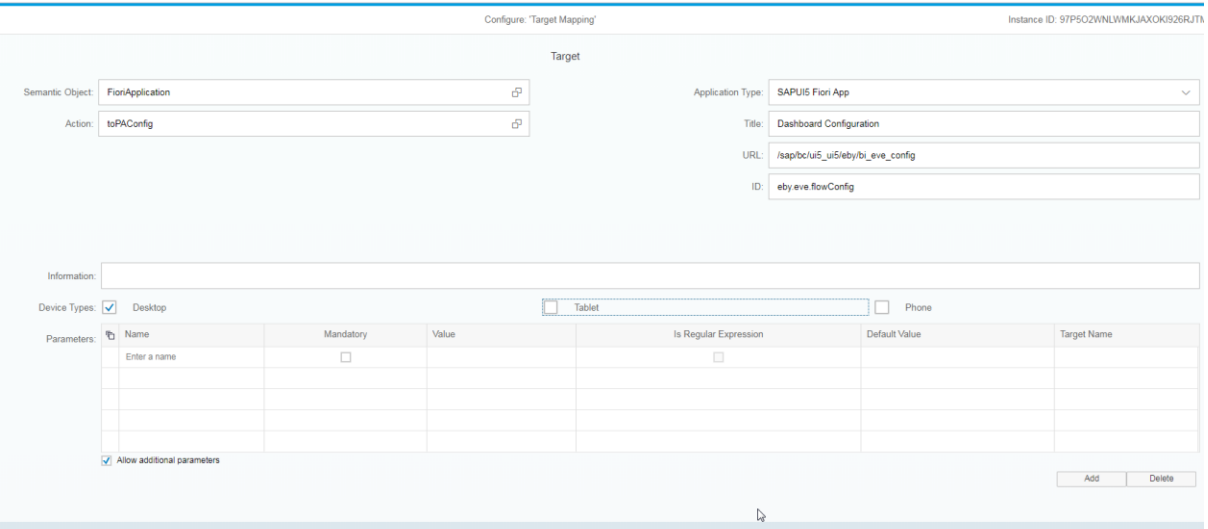

- 2. In the form that opens, enter the following information:
	- Semantic Object: FioriApplication
	- Action: toPAConfig
	- Application Type: SAPUI5 Fiori App
	- Title: Dashboard Configuration
	- URL: /sap/bc/ui5\_ui5/eby/bi\_eve\_config
	- ID: eby.eve.flowConfig
	- Device Type: (x) Desktop ( ) Tablet ( )Phone
- 3. Save your changes.

### Create a tile

1. Click the **Tiles** icon, then in the footer, click **Create Tile**.

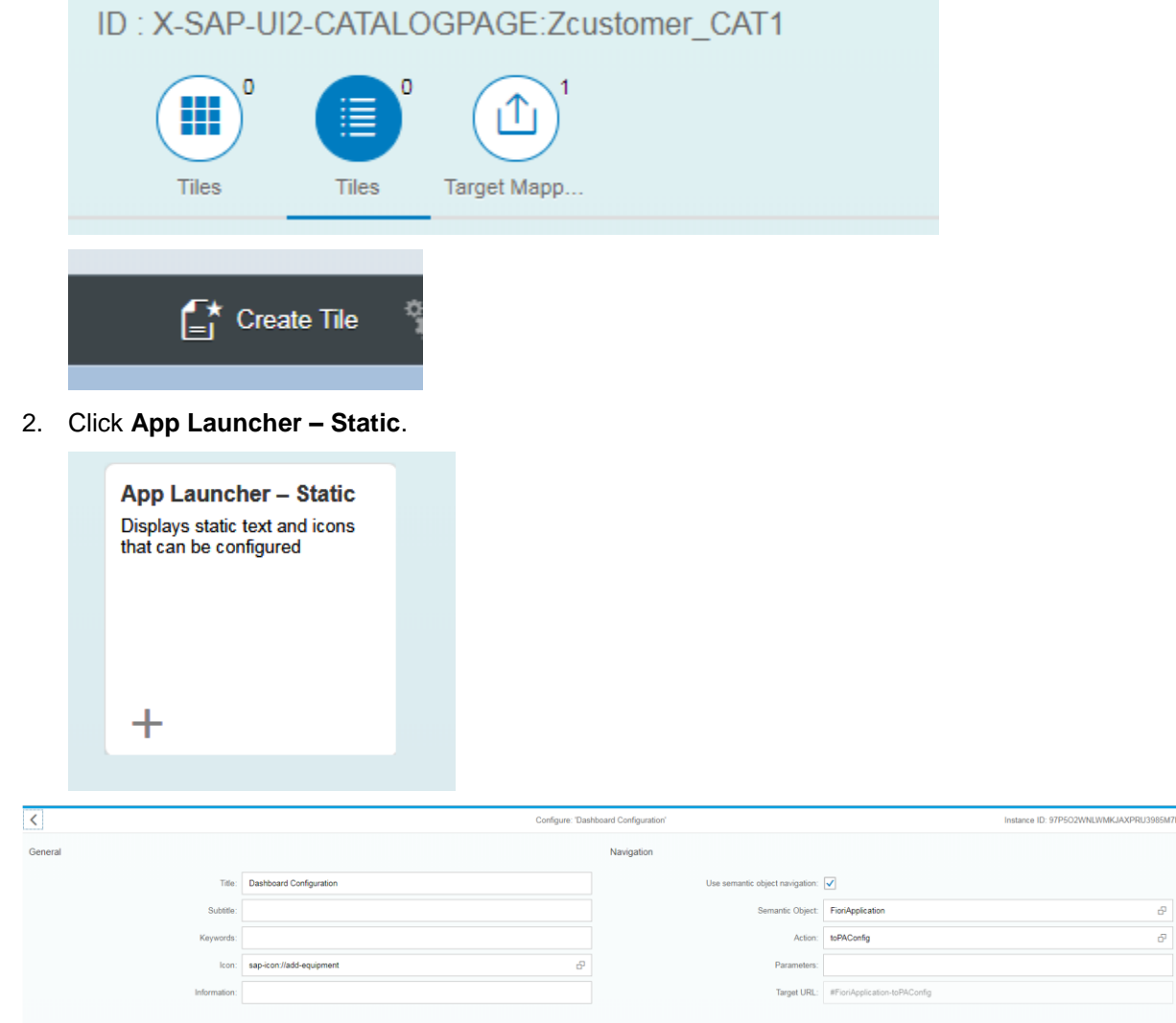

- 3. In the form that opens, enter the following information:
	- Title: Dashboard: Configuration
	- Icon: sap-icon: //add-equipment ( as example)
	- Semantic Object: FioriApplication
	- Action: toPAConfig (the Action from the Target Mapping)

### <span id="page-20-0"></span>Add the catalog to the role in SAP

See [Authorizations and roles](#page-9-0) for information on adding the catalog to the role in SAP.

# <span id="page-21-0"></span>Configure Process Analytics

# <span id="page-21-1"></span>Configuration in SAP

### <span id="page-21-2"></span>Define configuration users

To define users who are able to customize data flows, complete the following steps.

- 1. Go to transaction./EBY/BI.
- 2. Select **--- Maintain at Backend --- > Define Configuration Users**.
- 3. Click **Display/Change** <sup>69</sup> and add a new entry.
- 4. Enter the user ID of each user who should have authority to create data flows.
- 5. Click **Save ...**

### <span id="page-21-3"></span>Define KPI Groups

To group different dashboard tiles in different KPI groups, complete the following steps.

- 1. Go to transaction /EBY/BI.
- 2. Select **--- Maintain at Backend --- > Define KPI groups**.
- 3. Add a new entry.
- 4. Enter the details for the group.

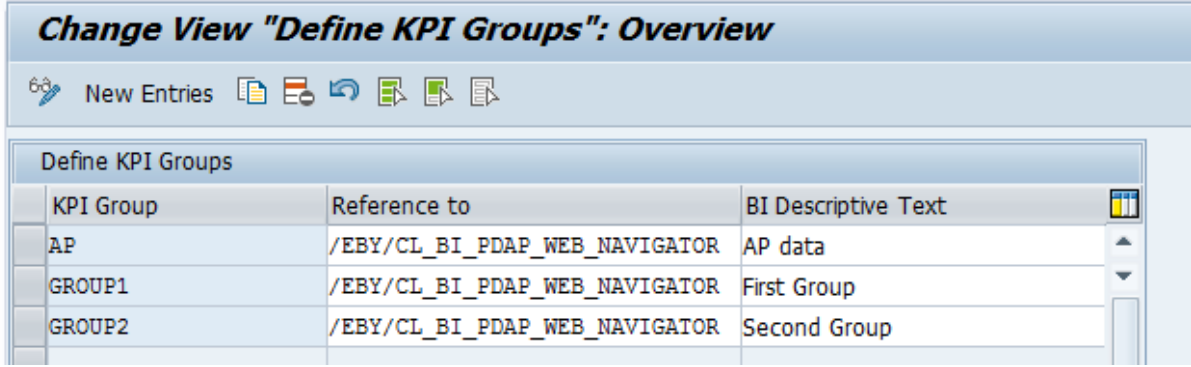

Separate tiles can be created in the Fiori Launchpad Designer which are differentiated by KPI groups that are created in this activity.

Dashboard tiles then are included in a KPI group, essentially in different dashboard tiles.

### <span id="page-21-4"></span>Configuration in FIORI Launchpad

### <span id="page-21-5"></span>Define the flow

To create a new data flow, complete the following steps.

1. From the Fiori Launchpad, open the PA Configuration App and click  $Add +$ .

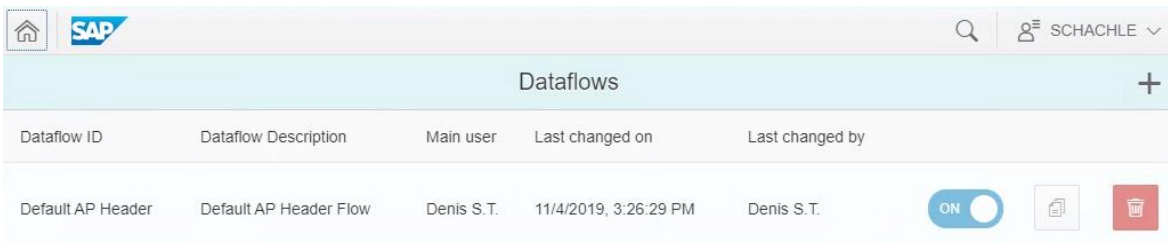

2. Enter an ID and a description for the new flow, then click **Submit**.

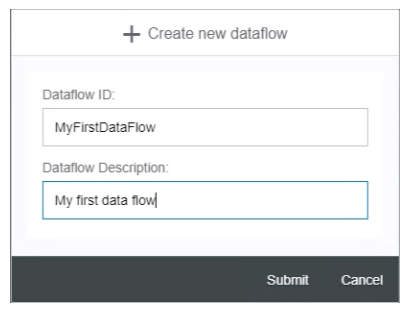

The new data flow is now visible in the overview screen of the Configuration App.

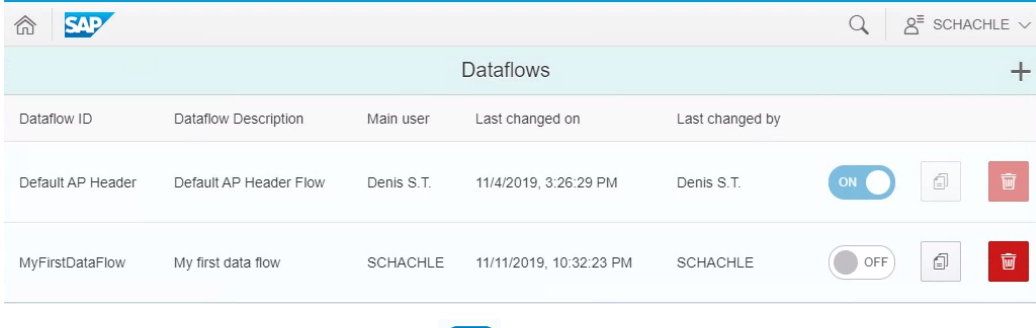

3. Click the button to activate your flow  $\bullet$ 

You can also create a data flow by clicking the **Copy** icon **in** the row of an existing data flow.

To delete a data flow, click the Delete icon  $\boxed{\bullet}$  in the row of an existing data flow.

### <span id="page-22-0"></span>Create characteristics

A characteristic represents an additional level of detail for the KPI.

For example, the KPI "Number of unprocessed MM documents" could have additional characteristics like "Company Code" and "Document Processor". When a user opens the KPI, additional navigation is possible to view the KPI metric in respect to company code or document processor.

To create a characteristic, complete the following steps.

- 1. Click on the data flow.
- 2. Click **Menu**  $\equiv$ , then click **Edit** > Characteristics.

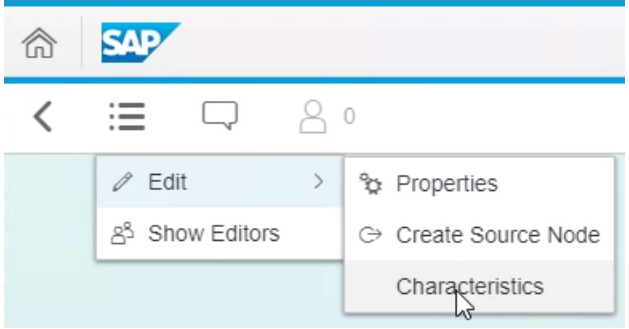

3. Click the arrow  $\overline{\phantom{a}}$  next to a characteristic to edit it.

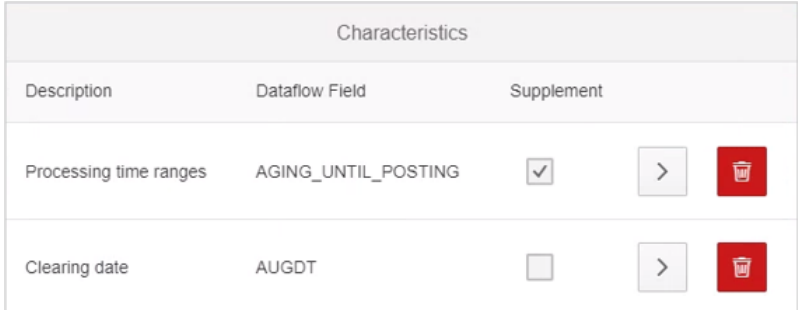

### Bin supplement

**Bin supplement** is a special characteristic that is used when you want to split all numerical values in ranges.

For example, you have the KPI "Amount for documents in process", where you want to split invoices into 3 sections: "Invoices with insignificant amount", "Invoices with regular amount", and "Invoices with high amount".

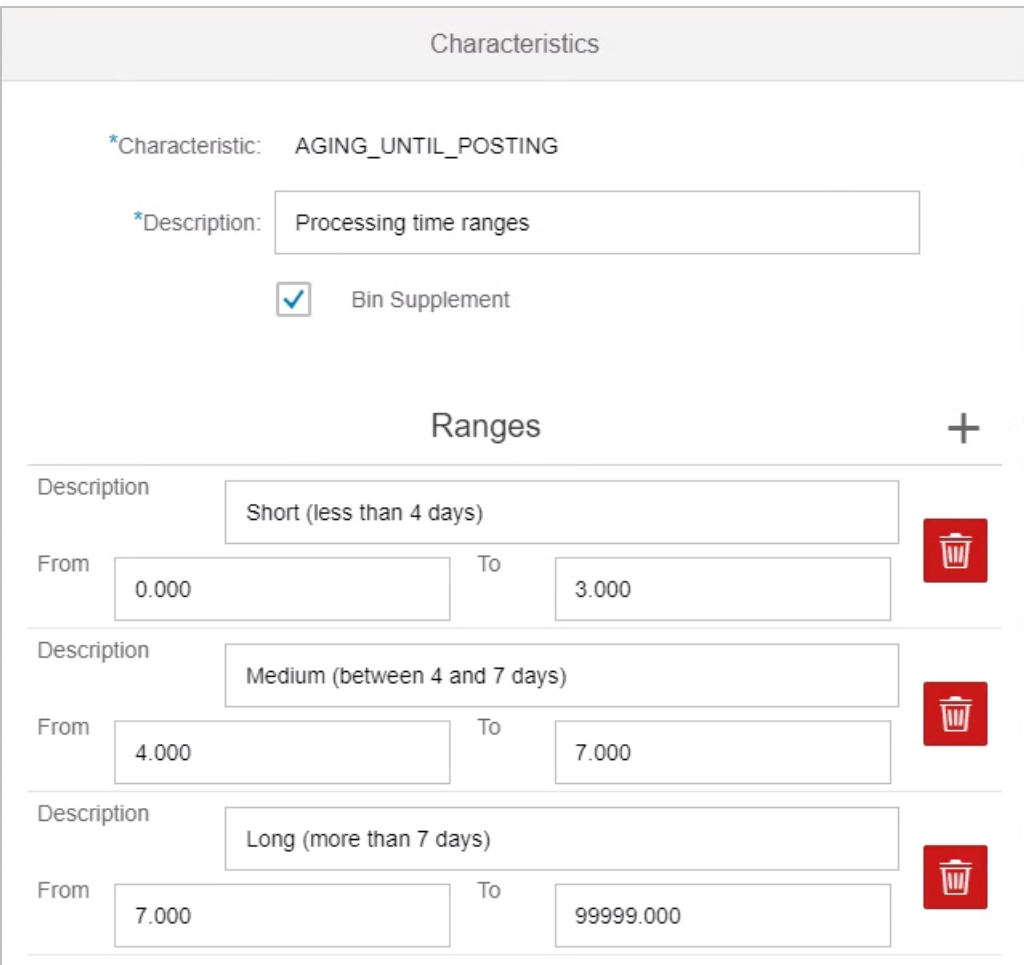

### Available characteristics

The following Characteristics are currently available

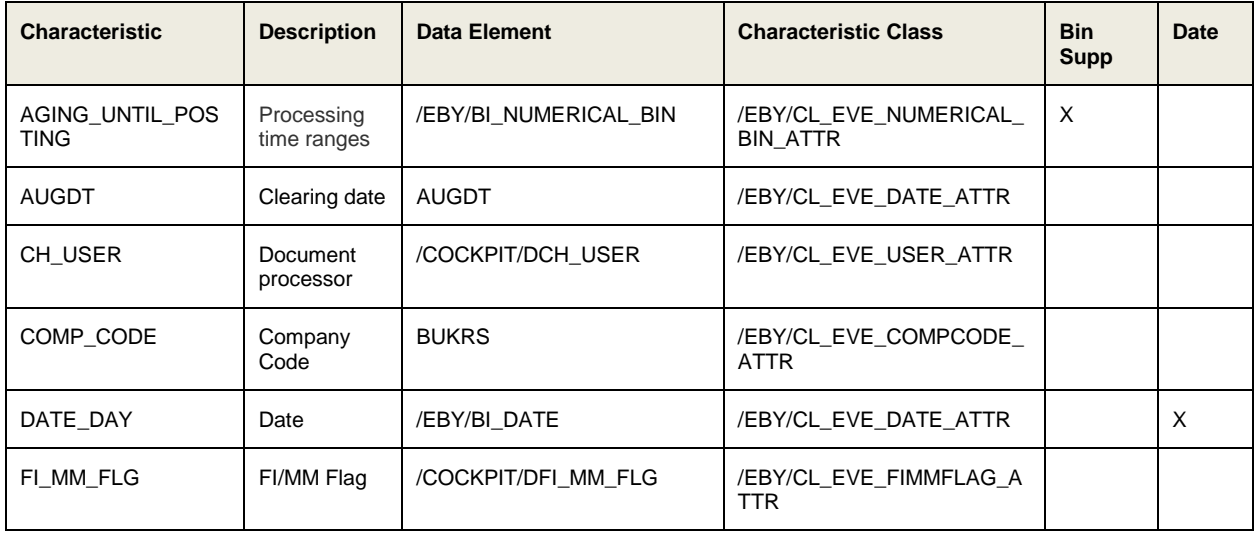

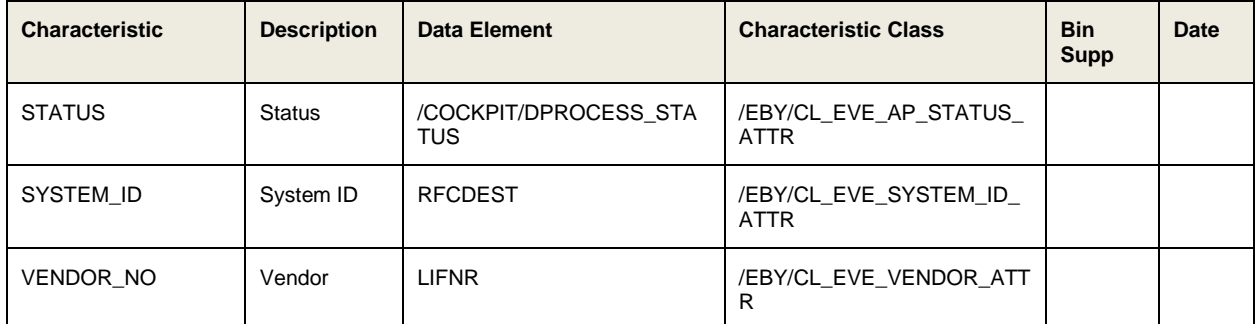

For Binary Supplement characteristics, you must define value ranges, for example:

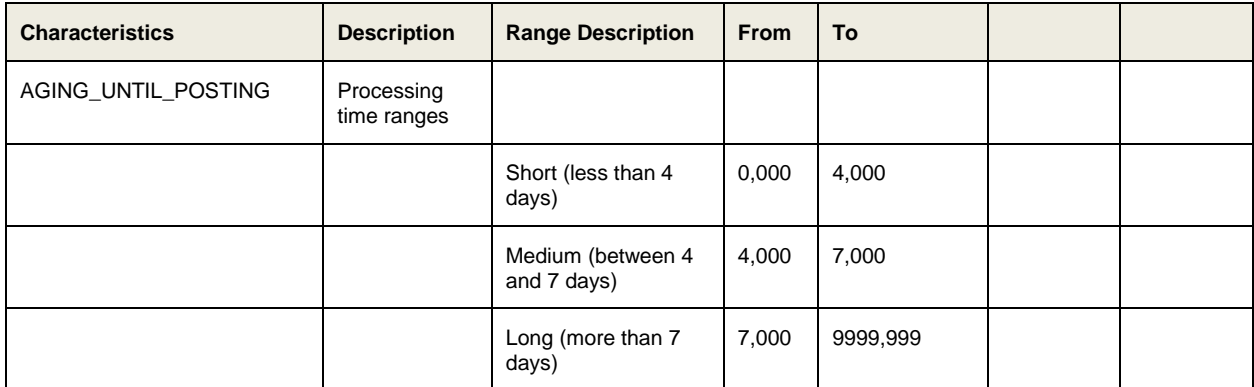

### <span id="page-25-0"></span>Create a data source node

The Data Source Node is the data entry point of the flow.

To assign a data source to the flow, complete the following steps.

- 1. Click Menu  $\equiv$ , then click **Edit > Create Source Node**.
- 2. Select the existing source (for example, AP Header source), or click Add new to create a new source node.

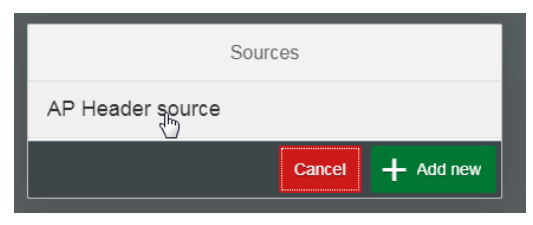

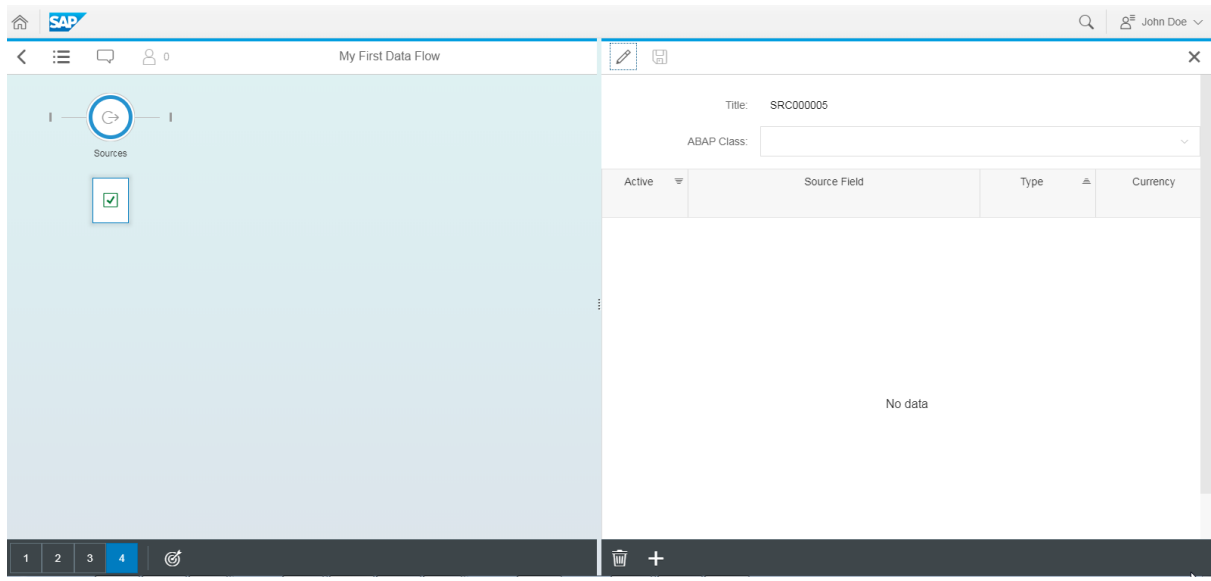

The details of the new source appear on the right side of the detail screen.

3. Click **Edit** to enter values.

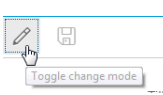

4. In the **ABAP Class** list, select **AP document header source**.

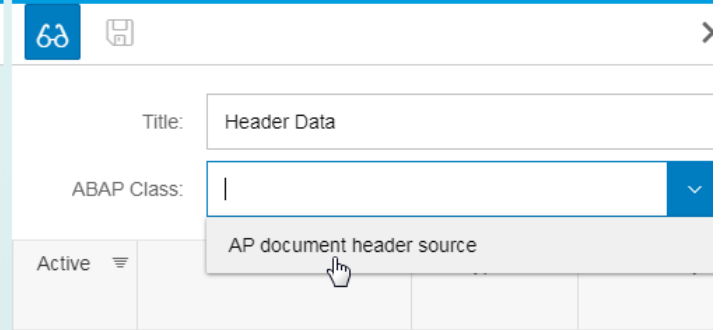

5. Select the **Active** check box for each characteristic or key figure you later want to use in your evaluations.

For currency key figures, assign a value in the **Currency** column.

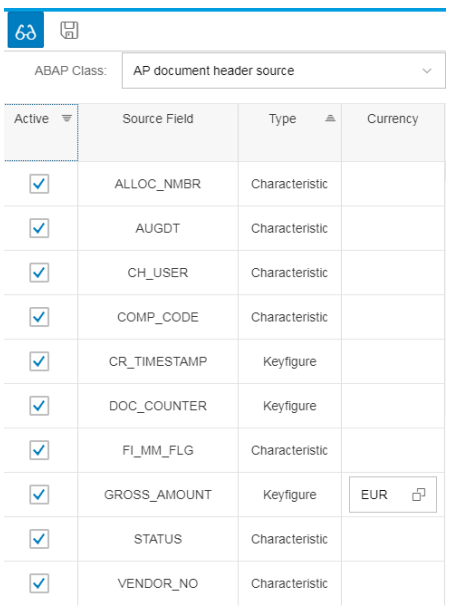

For your own source nodes, copy the class /EBY/CL\_EVE\_SOURCE\_AP\_HEADER into the customer name space in the SAP backend.

Data sources can be used in multiple flows, so any source field that is already used in a different flow cannot be removed in this flow. It appears with a 'lock' icon and is selected automatically. Only source fields that are not yet used in a different flow can be added here by selecting the Active check box.

To remove any source field from the source node, check the usage in different flows first for this field and delete the usage there before removing the source field completely from the flow.

6. Click **Save modifications** .

## <span id="page-27-0"></span>Create a filter

1. Select the new data source node and click **Create child node**, then click **Filter**.

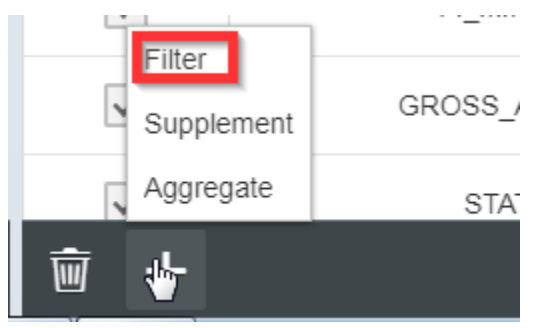

2. Select an existing filter from the list or click **Add new** to create a new filter.

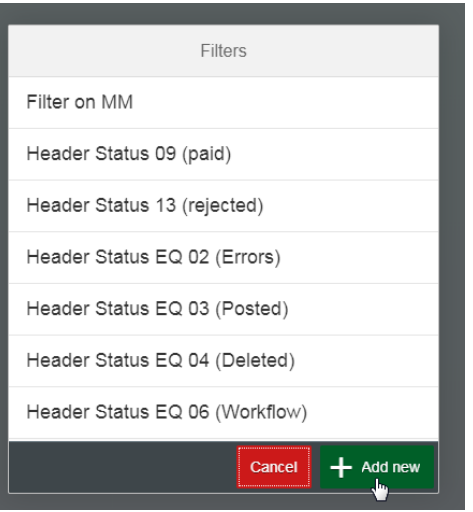

The details of the filter appear on the right side of the detail screen.

3. Click **Edit** to enter values.

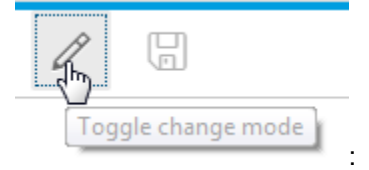

- a. Enter a title.
- b. Select **Generic Filter** for simple evaluations.
- c. Click **Characteristic** or **Keyfigure.**
- d. Select which characteristic you want to evaluate.
- e. Select respective comparison operator.
- f. Select the value to filter.

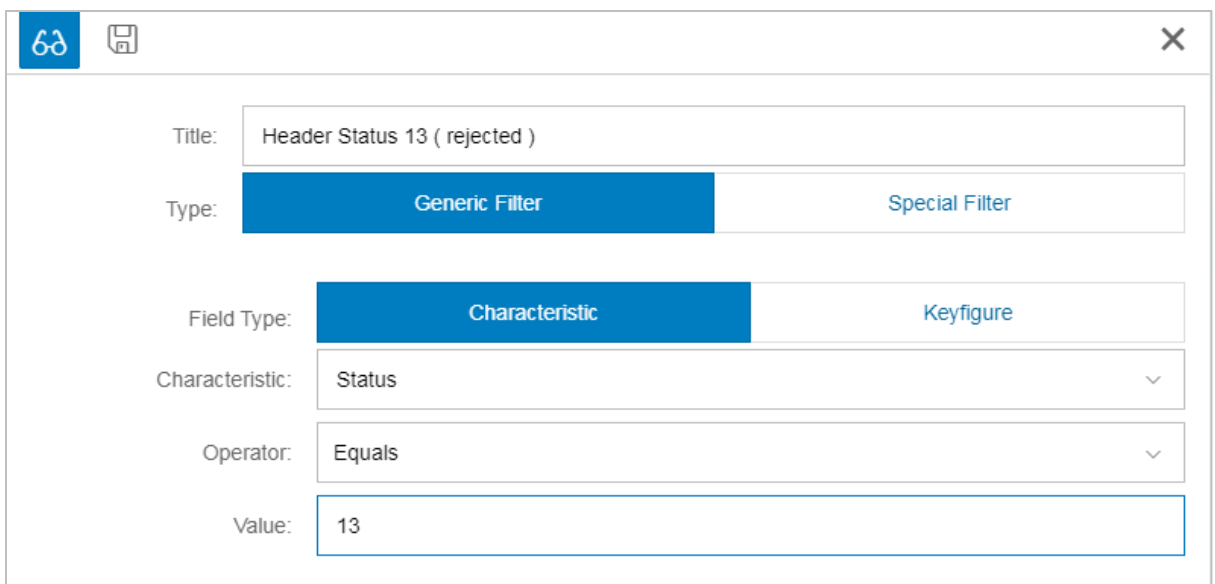

# 4. Click **Save modifications** .

The new filter appears in the overview on the left side.

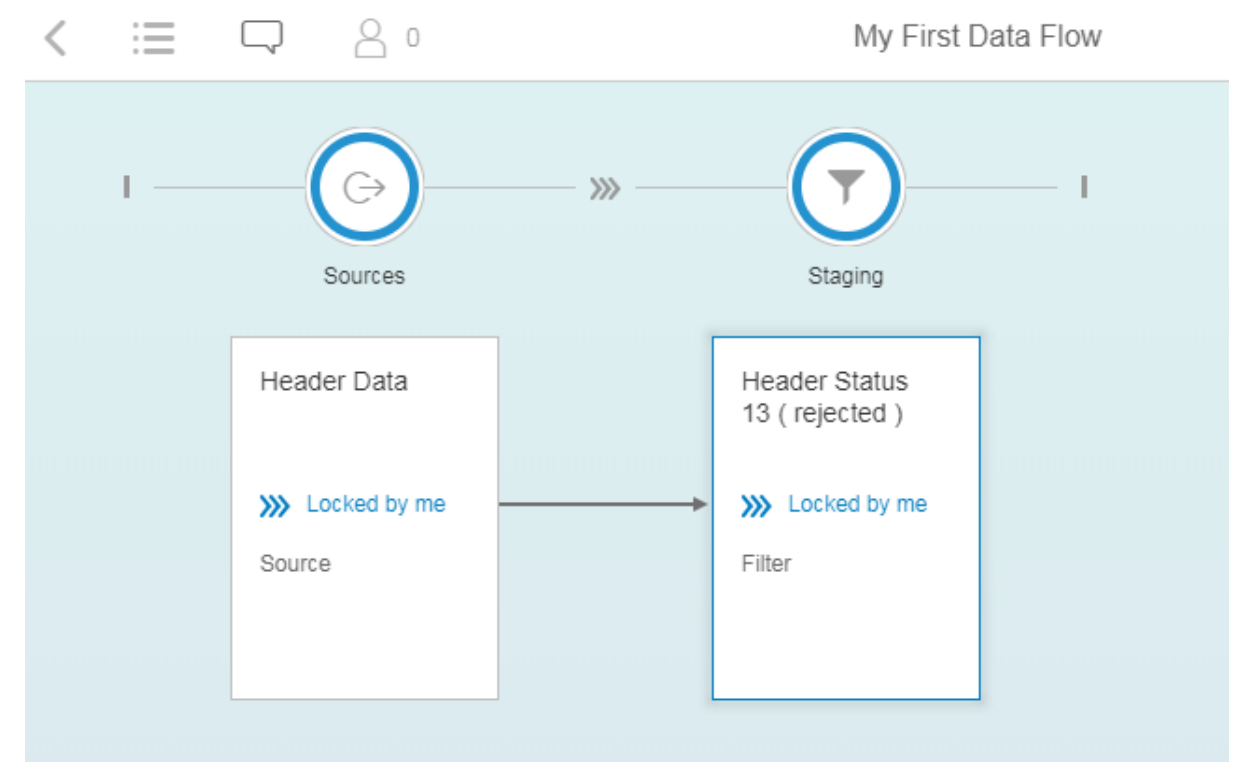

With the current filter setup, only rejected documents are evaluated. Normally, you would use the filter the other way round, that is, exclude documents with Status = 13 from the flow. This can be customized just after adding the next **Staging** step to the flow.

You can add now more filters or create a supplement before creating an aggregate.

### <span id="page-30-0"></span>Define a supplement

A supplement adds a new column to your data structure and fills it with data. This column can have either the "Characteristic" or "Keyfigure" type. You must provide a class which will define the supplement logic (except for a "Bin Supplement Characteristic").

To define a supplement, complete the following steps.

1. In the data flow overview, select the new filter.

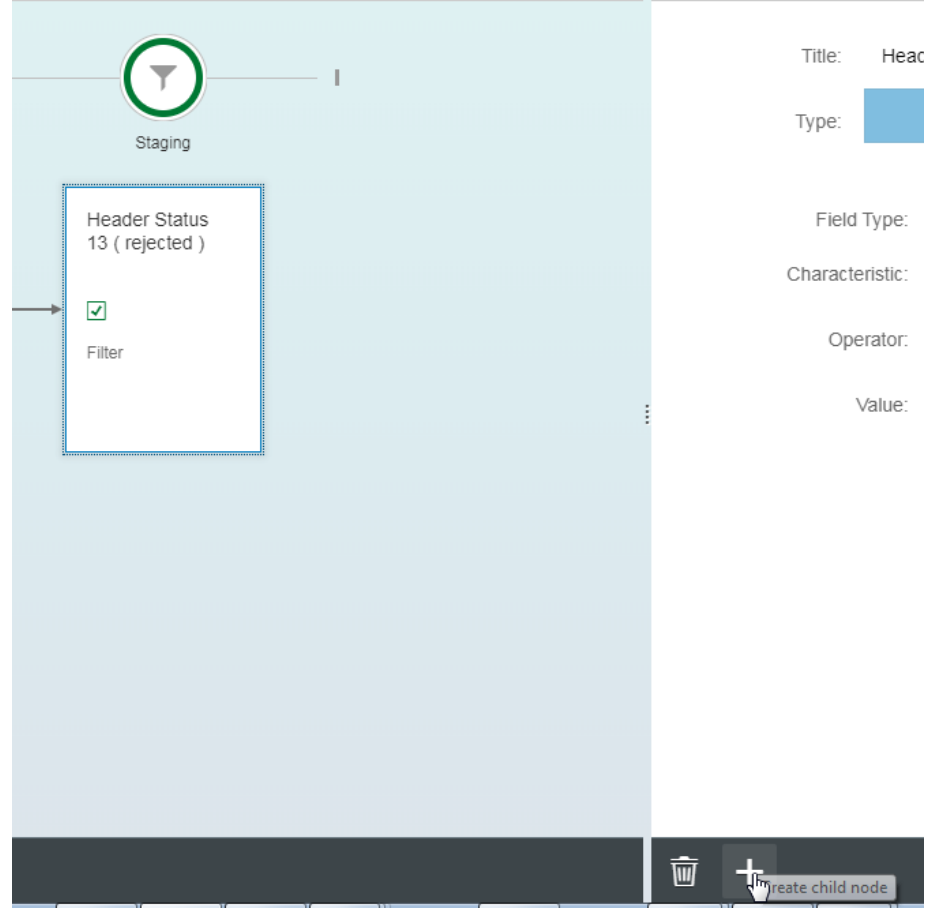

2. Click **Create child node** and select **Supplement**.

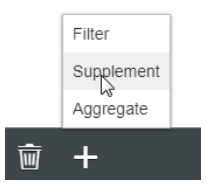

3. Select one of the existing values.

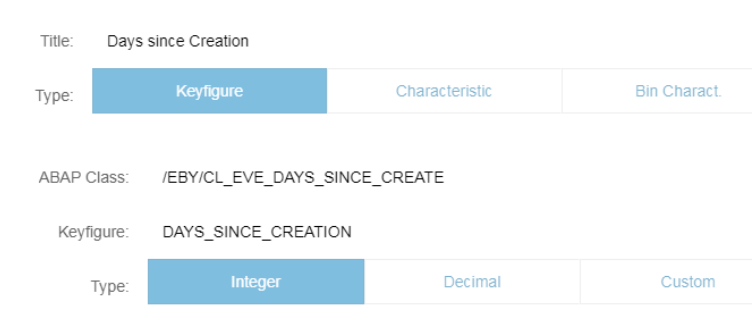

- 4. Click **Save modifications**  $\boxed{\Box}$ .
- 5. You can now set the previously created filter as a 'negative filter'. In the data flow overview, click on the icon  $\boxed{\bigoplus}$  and select **Set to negative filter input**.

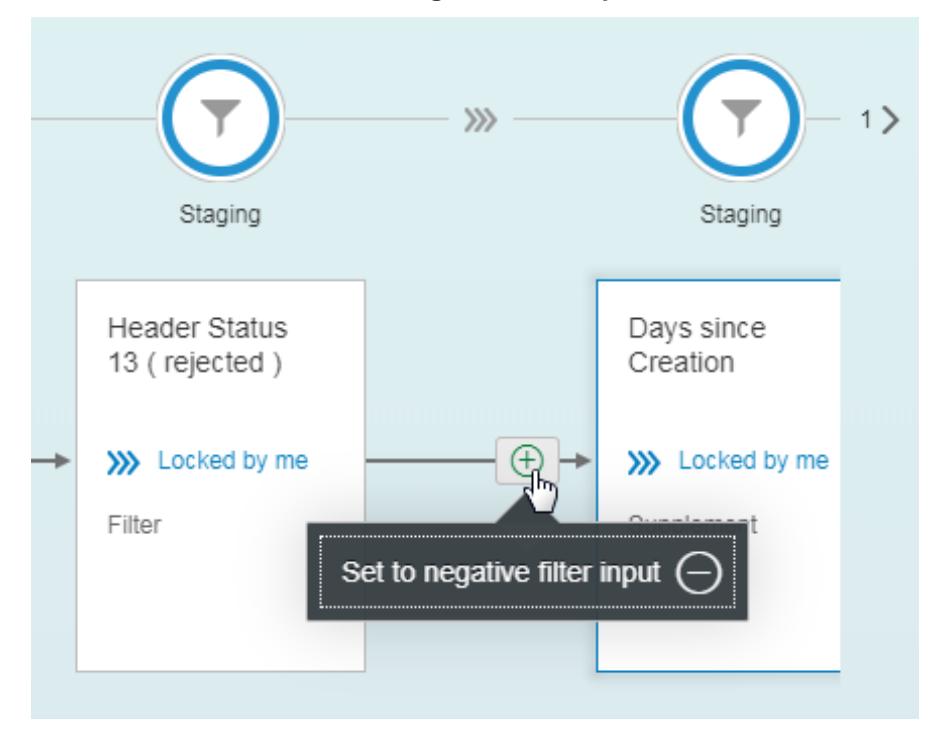

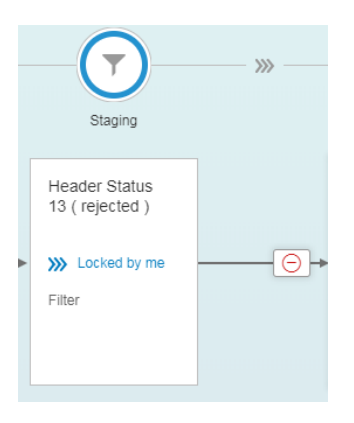

### <span id="page-32-0"></span>Define an aggregate

An aggregate is a table whose columns are added from "Characteristic" and "Keyfigure" fields. For example, if you select the characteristics "Vendor" and "Processor" and the key figure "Document amount", the columns "Vendor", "Processor" and "Document amount" will be available.

The table lines are filled with the data found during extraction.

We recommend using at least one and a maximum of two characteristics per aggregate or KPI. A larger number of characteristic results in to extensive memory usage.

To define an aggregate, complete the following steps.

- 1. In the data flow overview, select the new supplement.
- 2. Click **Create child node** and select **Aggregate**.

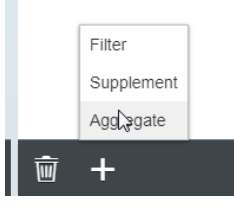

3. Click **Edit** to enter values.

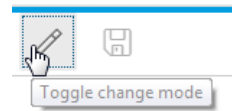

4. Enter a title (for example, "Number of invoices in process") and select **Store in database**.

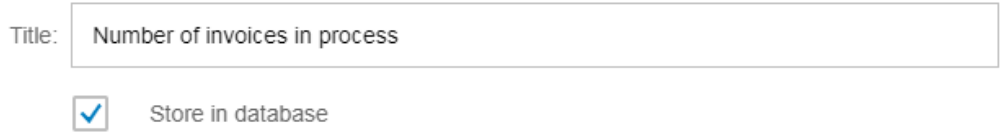

5. Click the **Add** button and select up to two characteristics that you want to evaluate.

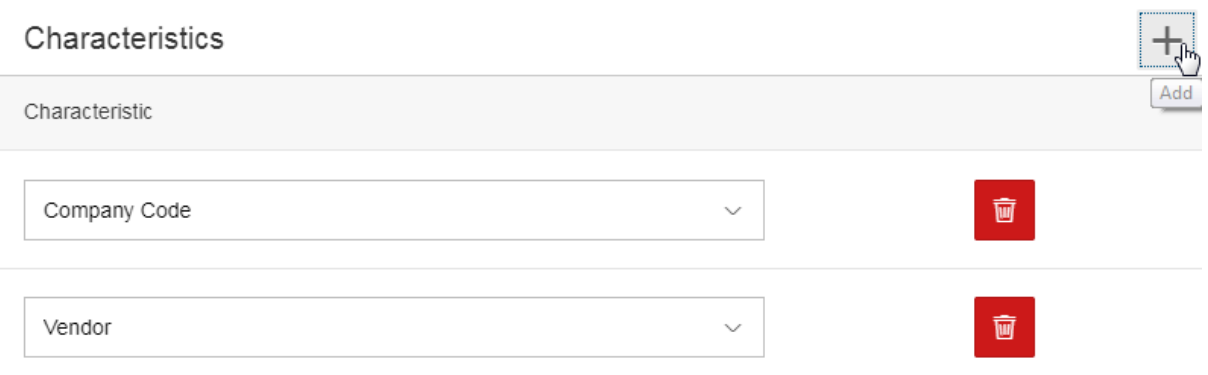

The aggregated data can now be presented as a number, for which the characteristics supplement DOC\_COUNTER is used. It will later be presented as an integer value and not with a unit or currency field.

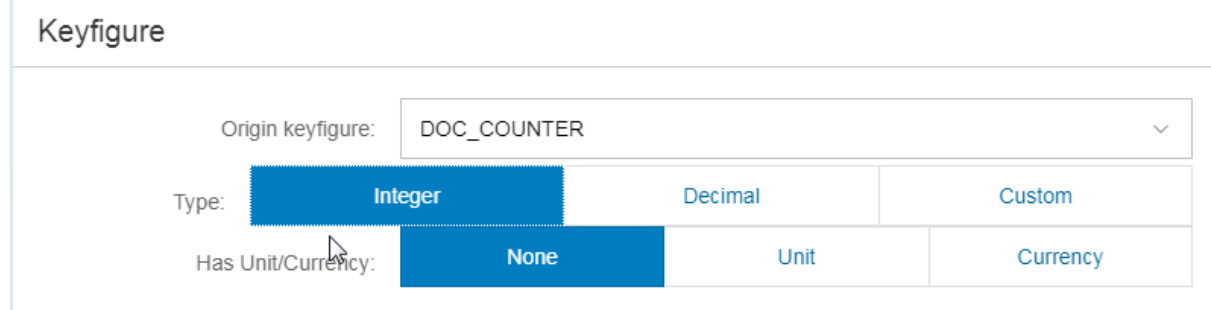

6. Click **Save modifications** .

You have now added an aggregate:

- That ignores documents with Status (13)  $\sqrt{a}$  Filter
- Adds a supplement field Days since Creation  $/ \Box$  Supplement

The aggregate can be displayed as document counter.

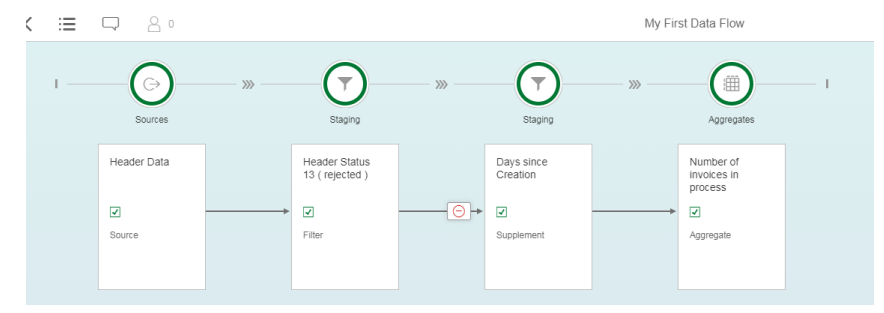

The presentation of aggregates can now be customized in a dashboard Tile. However, it is often more required to display a relation between two aggregates as a key figure, for example:

KPI Ratio of MM Invoices = Number of MM invoices in process / Number of invoices in process

You therefore need to create an additional filter for MM documents and a new aggregate on the filtered value.

1. Select the supplement **Days since Creation** and add another filter:

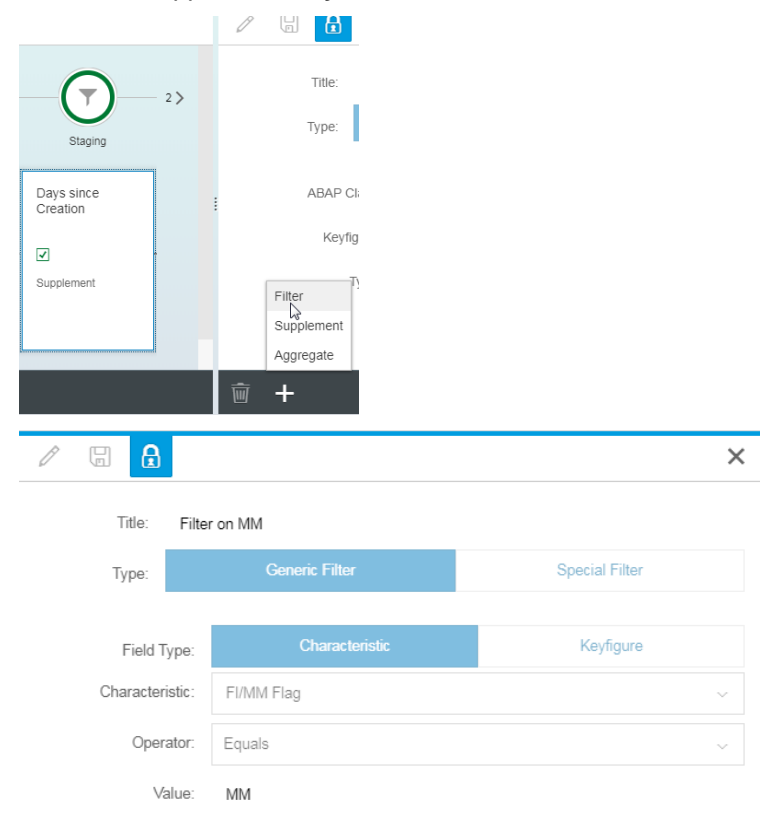

The filter appears in the correct hierarchical order and you can see that the aggregate **Number of Invoices in process** does not use the **Filter on MM** filter.

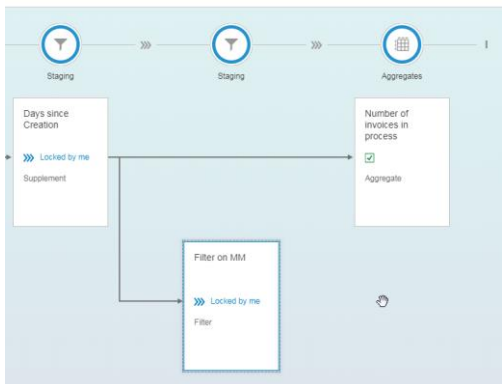

2. Add a similar aggregate, as described for the **Number of Invoices in process** aggregate.

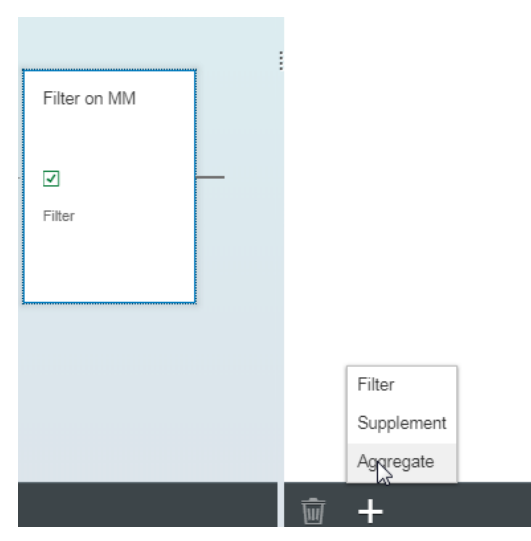

Use a different title, but the same characteristics and key figures.

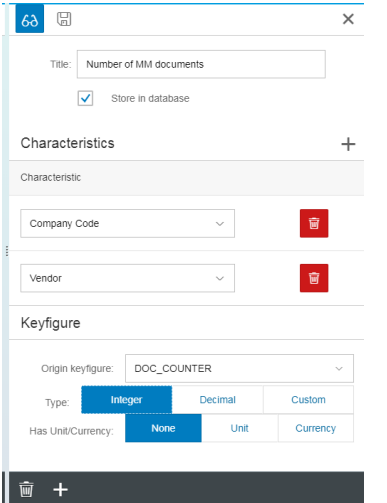

After creating aggregates, you can now build a KPI from two aggregates.

# <span id="page-35-0"></span>Define a KPI

A KPI is a table with a flexible set of "Characteristic" columns and one obligatory "Keyfigure" column.

The KPI calculation is executed based on two parent aggregate objects.

A KPI can only use the characteristics that are used in both parent aggregate objects.

To define a KPI, complete the following steps.

1. Select one of the previously created aggregates and create a key performance indicator (KPI).

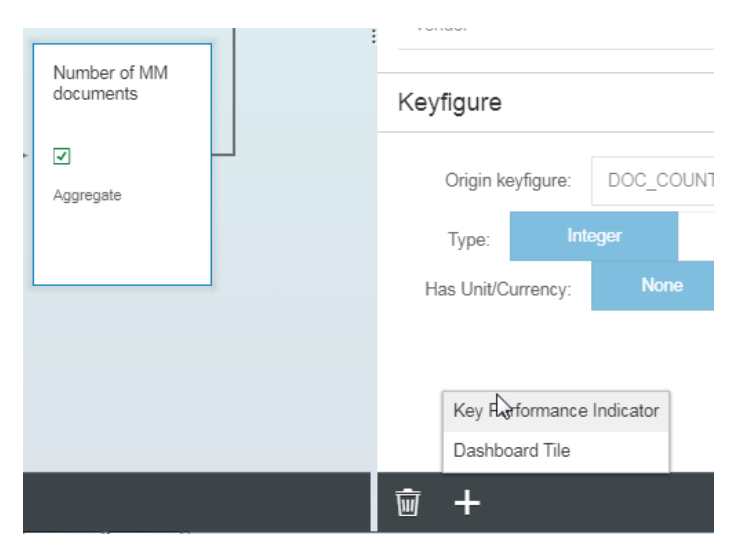

The 'Ratio of displayed documents' will be calculated based on the aggregates **Number of MM documents** and **Number of invoices in process**.

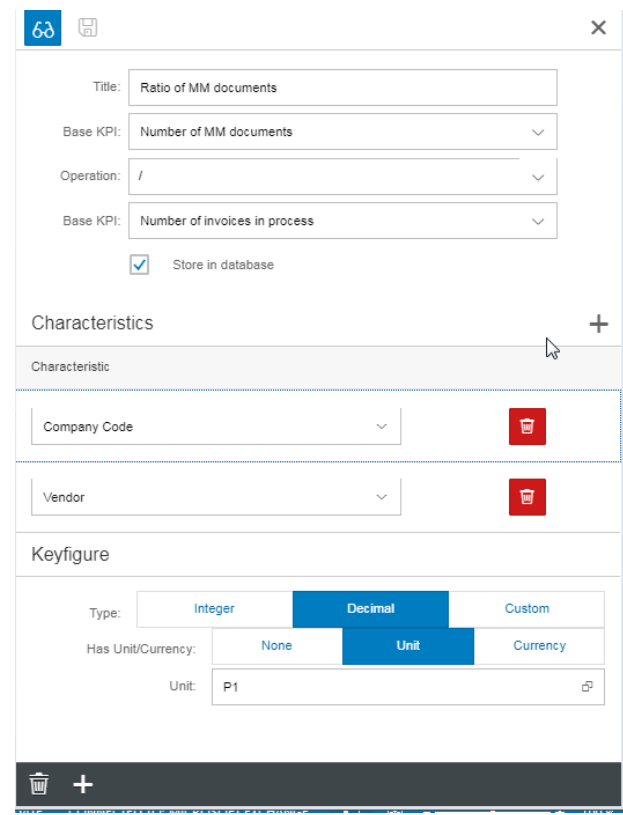

2. Select **Decimal** as the type and **Unit Percentage (P1)** to display the ratio correctly in the subsequent Dashboard Tile.

### <span id="page-37-0"></span>Assign a dashboard tile

The dashboard tile defines how the KPI or aggregate is displayed and in which group it is displayed. Current display types are:

- Just text
- Number
- Chart
- Chart and Number

If no dashboard tile is assigned to the KPI/aggregate, the KPI/aggregate is not be displayed.

To assign a dashboard tile, complete the following steps.

1. Select the previously created KPI and create a dashboard tile.

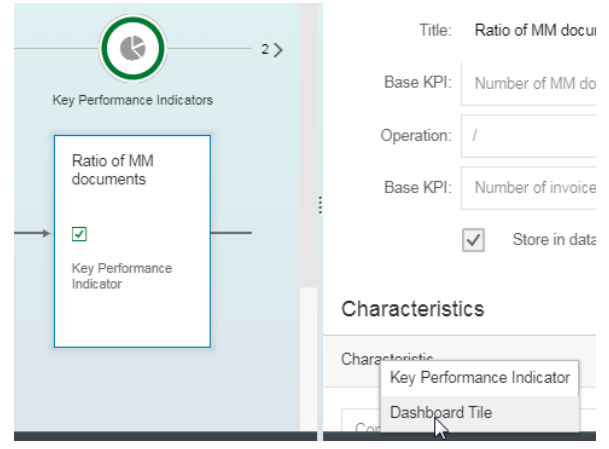

2. Enter a threshold value to indicate how the KPIs are displayed.

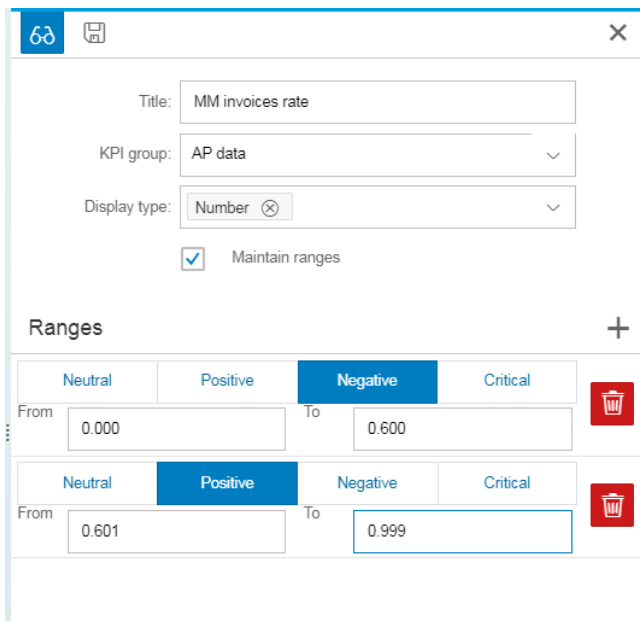

The dashboard tile is included in the AP Group (see [Define KPI Groups\)](#page-15-0).

The KPI will be displayed as number.

It is possible to define ranges for the display of the KPI.

In the example above, example an MM Invoice rate of more than 60% will be displayed as a positive value.

### <span id="page-38-0"></span>Manual activities after each configuration change

To avoid caching issues after each configuration change, complete the following steps.

- Go to transaction /IWBEP/CACHE\_CLEANUP to clear the cache on the Backend and Gateway (oData cache clearing).
- Go to transaction SHMM to delete all entries that start with /eby/\* to initialize Shared memories.
- Empty the browser cache.

### <span id="page-38-1"></span>Transport the configuration

To transport your configuration, complete the following steps.

- 1. Go to transaction /EBY/BI.
- 2. Select **--- Maintain at Backend --- > --- Generated by Fiori Application --- > Define Data Flows**.
- 3. In change mode, select the flow to be transported and in the **Table View** menu, click **Transport**.

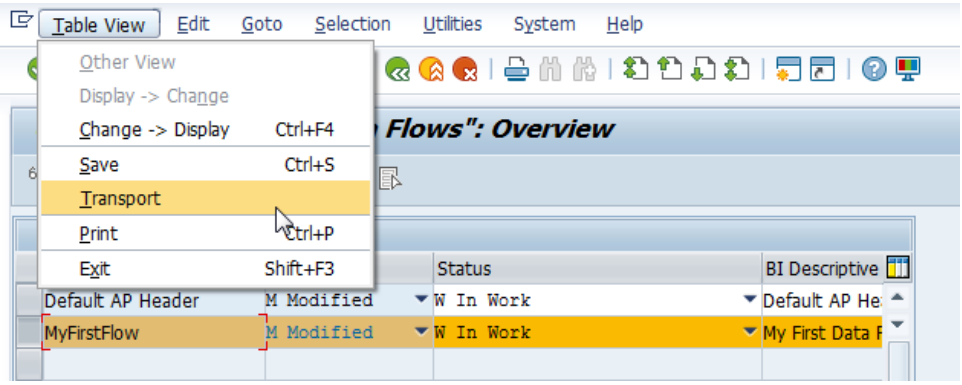

4. Include the selected entry into a customizing request and click **Save ...** 

All related table entries from the related maintenance objects are also saved in the same transport request.

# <span id="page-40-0"></span>Set up Process Analytics data load

The Process Analytics data load can be performed both manually and automatically.

### <span id="page-40-1"></span>Manual data load

- 1. Go to transaction /EBY/EVE\_PROCESS.
- 2. Click **Start processing…**.
	- To reload the data completely, select **Full load**.
	- To load only recent data changes, select **Reconciliation load**.
	- If you have changed KPI data, you need to perform a full data refresh. First click **Reset and Lock Processing II**, then click Start processing and select Full load.

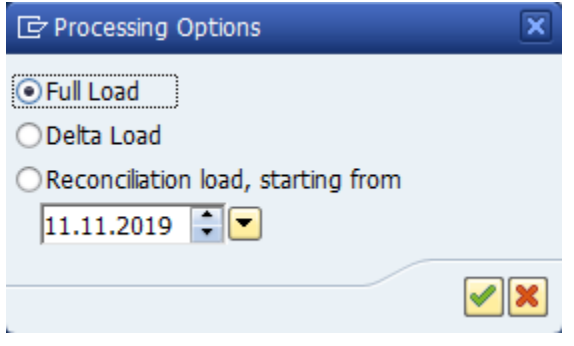

### <span id="page-40-2"></span>Automatic data load

For automatic data load, schedule a job in transaction SM36.

**Note**: This will load recently changed data only. If you changed KPI data, remember to perform the steps listed [Manual data load.](#page-40-1)

- 1. Go to transaction SM36.
- 2. Enter a name for your new job.

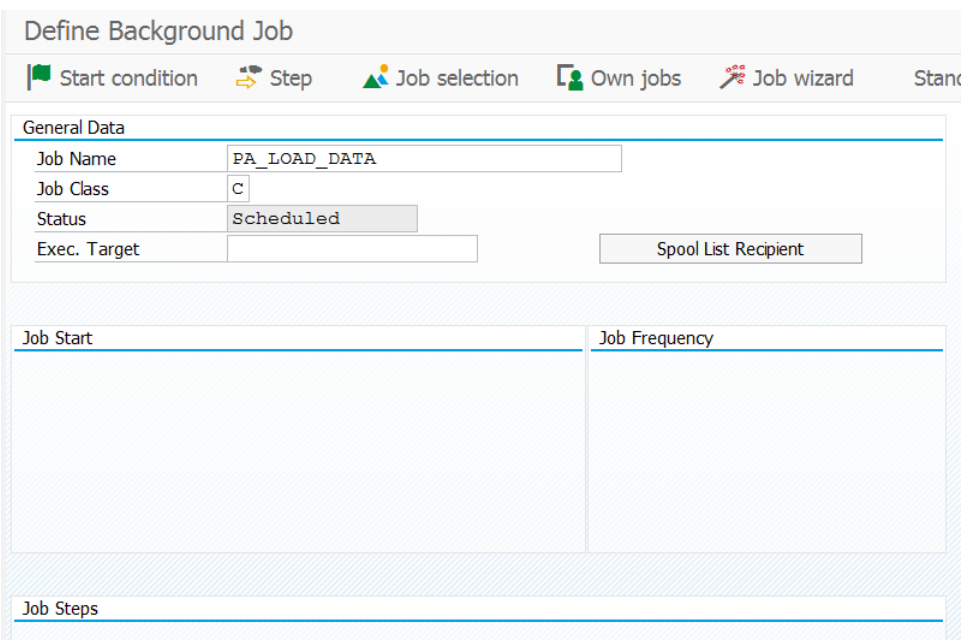

- 3. Click **Step**  $\frac{20}{7}$ .
- 4. Click **ABAP Program** enter the program name /EBY/BI\_EVE\_BATCH\_PROCESSING.

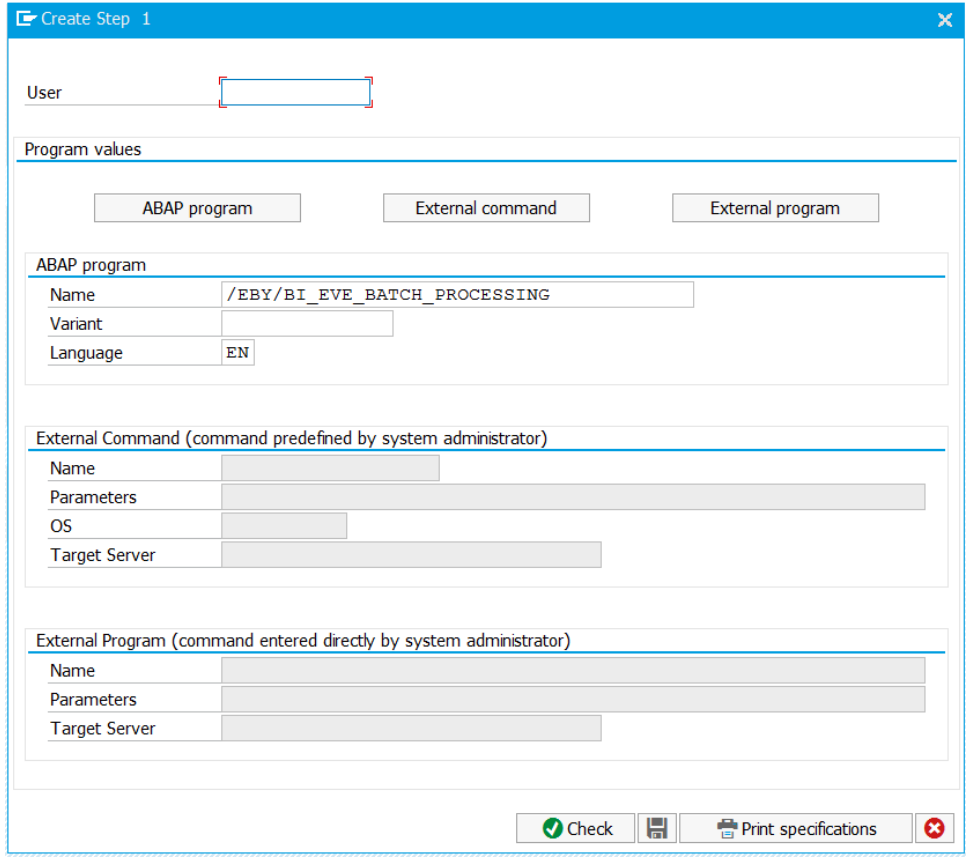

5. Click **Save a** and return to the Define Background Job view.

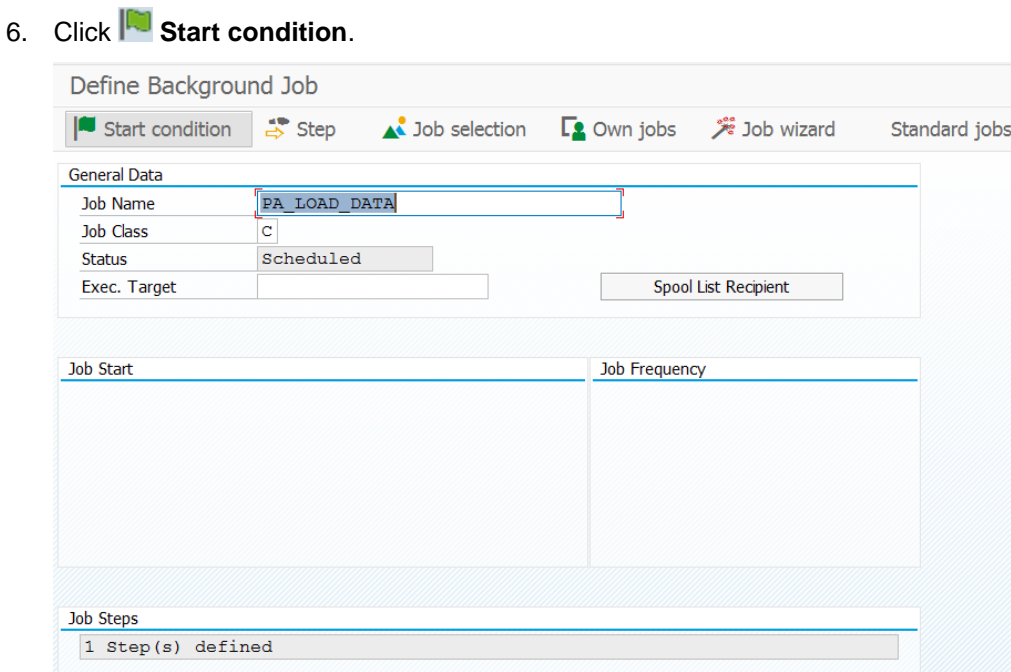

- 
- 7. In the **Start Time** dialog box, select the **Periodic Job** check box.

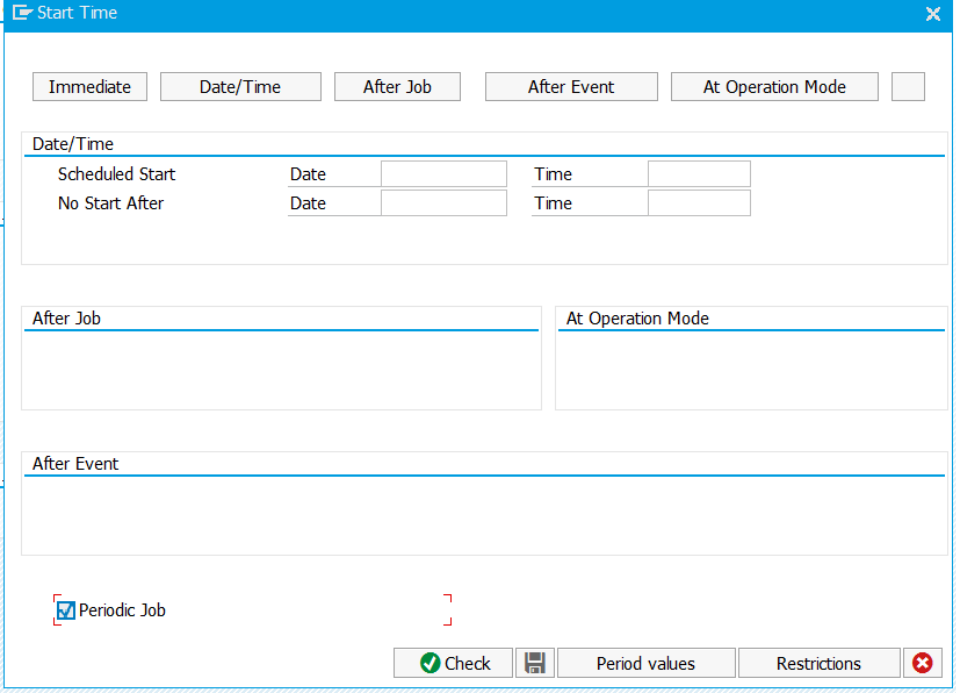

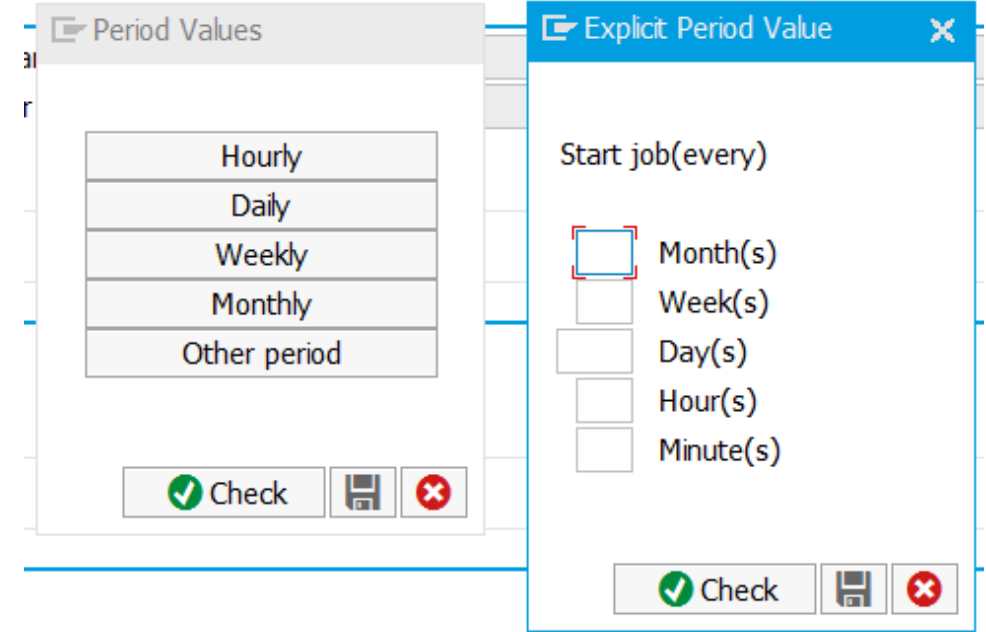

8. Click **Period value** and then click **Other period**.

- 9. Enter an interval in hour or minutes and click **Save**
- 10. In the **Period values** dialog box, click **Save** ...
- 11. In the Date/Time group, enter the scheduled start date and time, then click Save

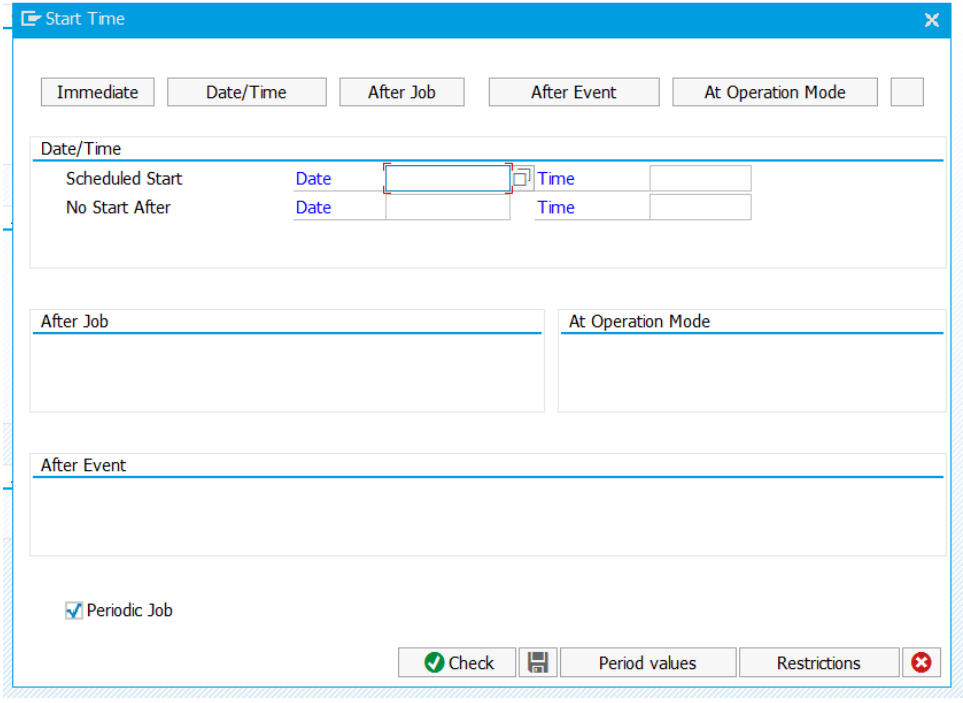

12. In the Define Background Job view, click Save ...

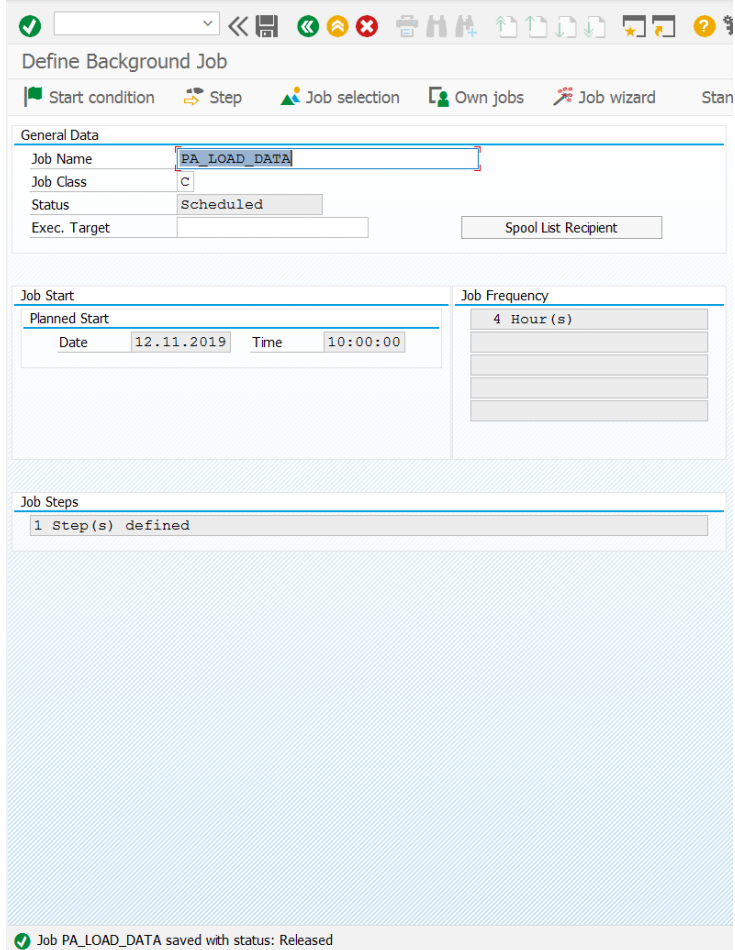

# <span id="page-45-0"></span>**Troubleshooting**

### <span id="page-45-1"></span>Introduction

This section aims at troubleshooting issues that may occur while configuring the Process Director Accounts Payable for use with SAP Fiori® application, which uses the /EBY/FRAP\_WC service. For other applications, the names should be correspondingly modified.

### <span id="page-45-2"></span>Basic system settings

### <span id="page-45-3"></span>Parameter: login/create\_sso2\_ticket

To get rid of the error message encountered in the gateway client on trying to run the oData service, modify the *login/create\_sso2\_ticket* system parameter.

### <span id="page-45-4"></span>Selection of default profile for virus scan

1. Based on the assumption that there are no other requirements for the default profile for the virus scan, run the SM30 transaction for the / IWFND/C\_CONFIG table.

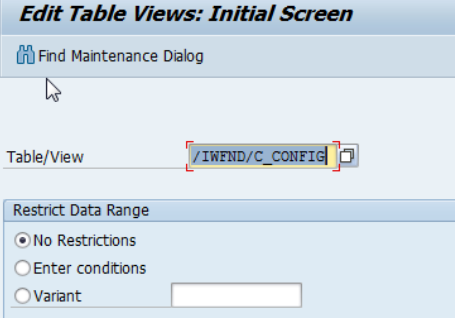

2. Modify the value for the GATEWAY\_VIRUSCAN\_PROFILE parameter to **-**.

If this parameter does not exist, add it first in the /IWFND/C\_COF\_PAR table.

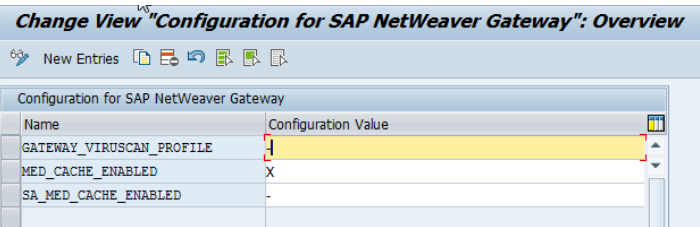

## <span id="page-46-0"></span>System alias

### In the IMG, go to **Define SAP System Alias**.

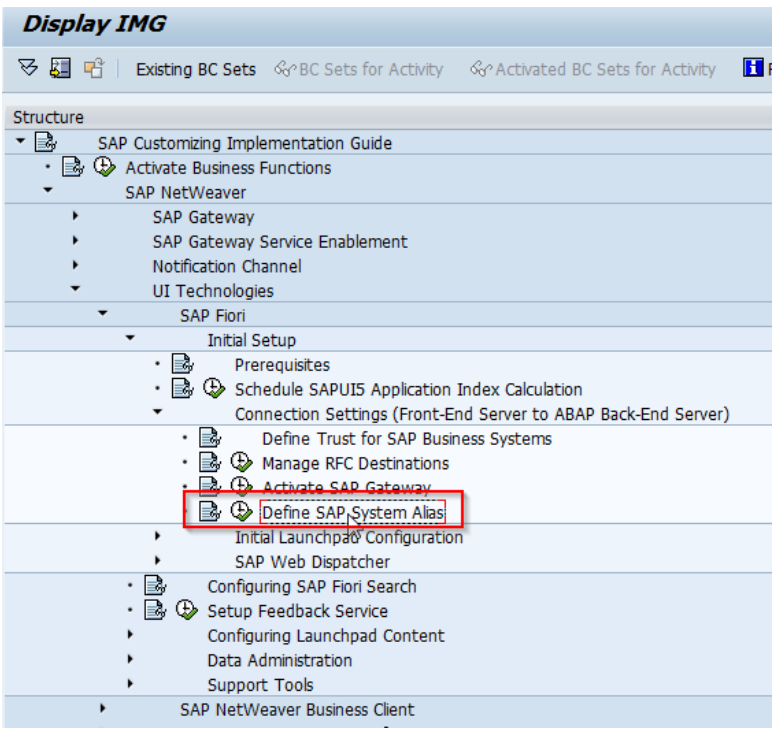

## <span id="page-46-1"></span>One-system configuration (backend and frontend in one system)

Create the **LOCAL** system alias.

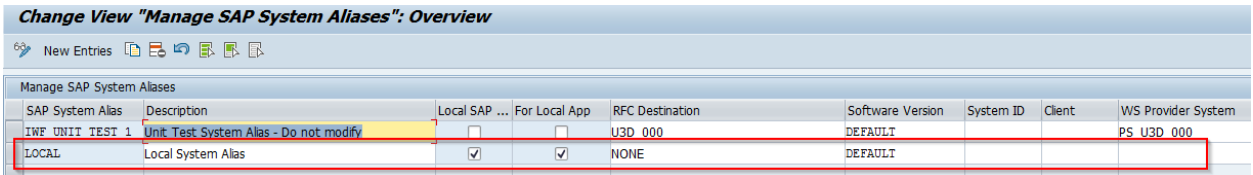

## <span id="page-46-2"></span>Two-system configuration (backend and frontend in separate systems)

In this scenario, the alias works as a proxy to the remote system.

1. The user needs to have authorization for the S\_RFCACL object, in both the systems.

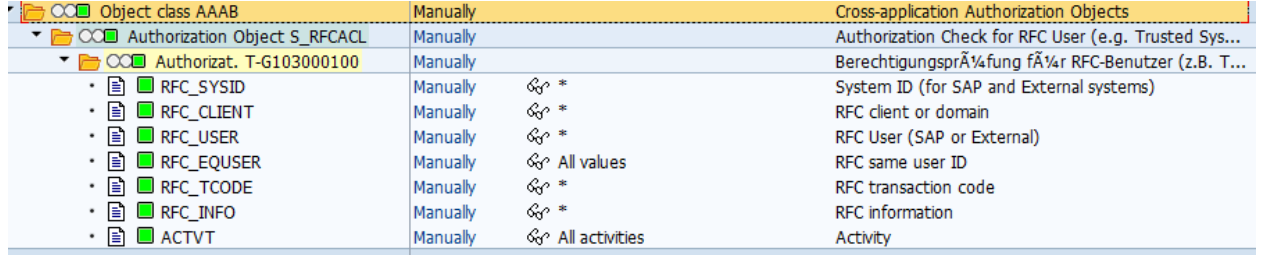

2. Create a trusted RFC connection.

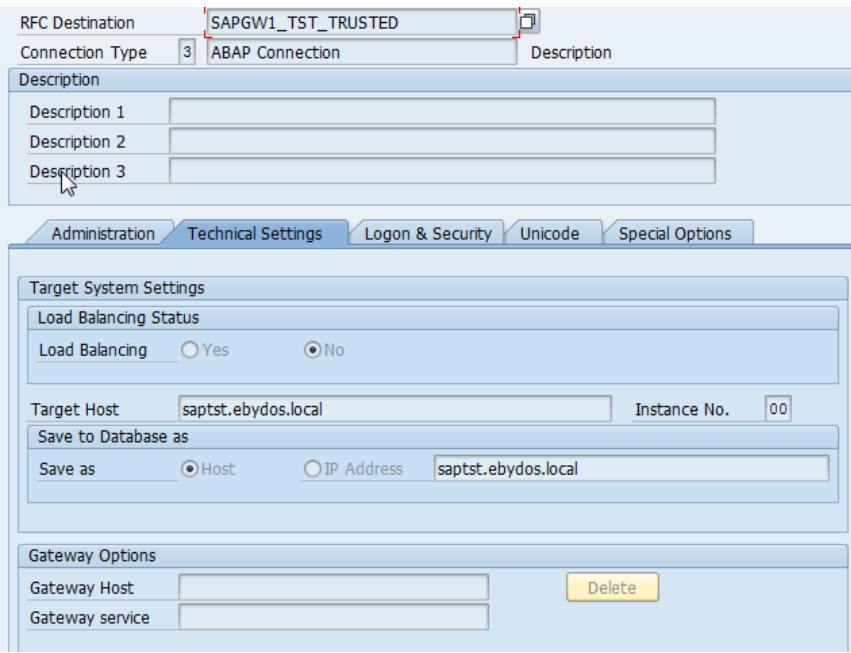

In the **Logon and Security** tab, make sure to leave the **Language** field blank.

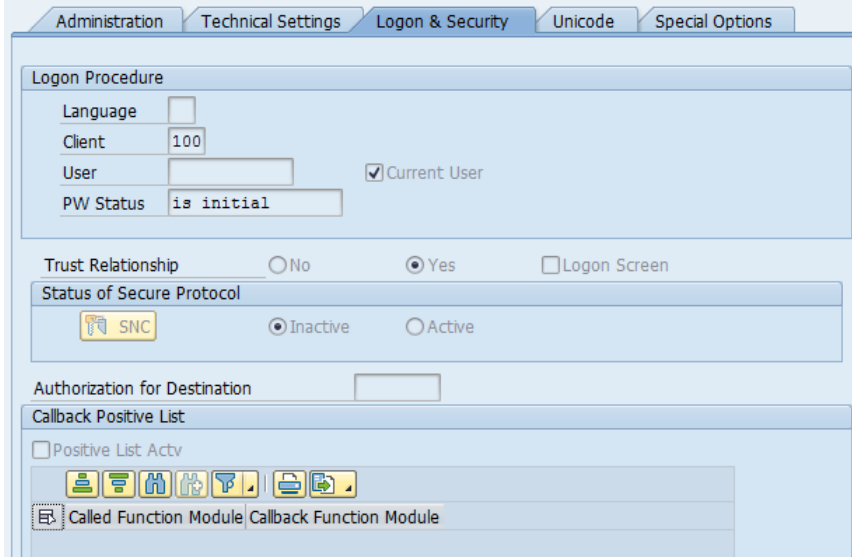

3. Create the alias.

In the **System ID** field, provide the SAP system name for the backend system.

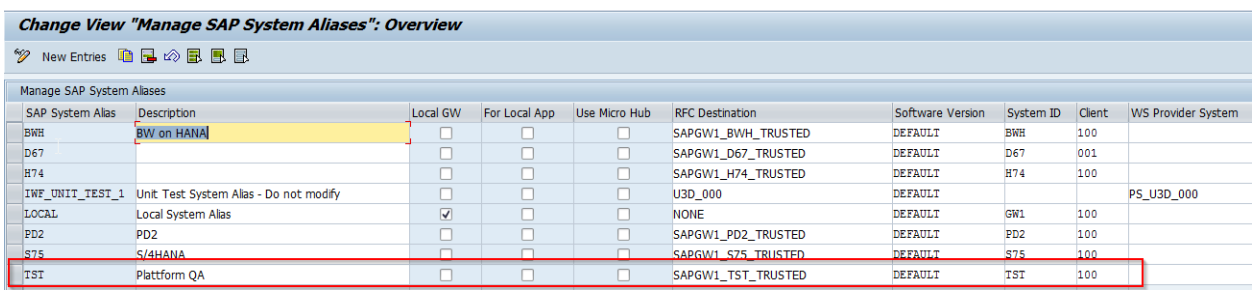

# <span id="page-48-0"></span>OData service configuration

1. In the IMG, go to Service Maintenance of SAP Gateway.

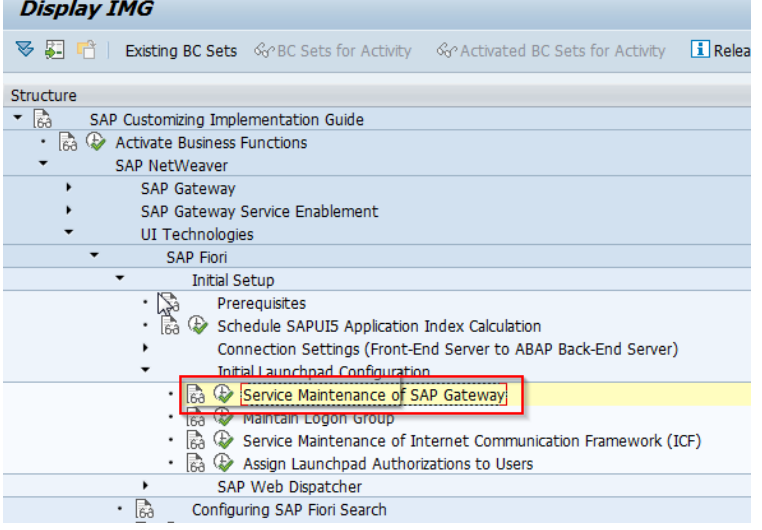

- 2. Verify if the /EBY/FRAP\_WC service has already been preset.
	- If it has a green status and in the **ICF Nodes** section, the **Session Time-out Soft State** value equals **00:05:00**, and also the system alias has been defined, the service is configured correctly.

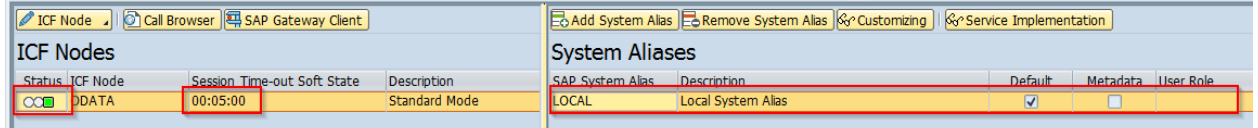

**Note**: This timeout defines the time for which a document remains locked in the application. For a longer session lock period, consider modifying this parameter.

<span id="page-49-1"></span>• If the **ICF Node** status is yellow, the only thing you need to do is activate it and proceed to the next step of creating the service.

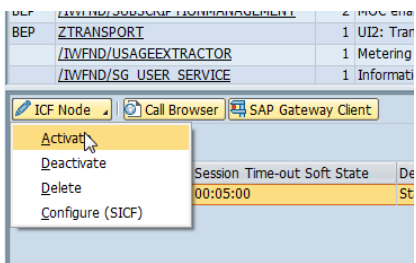

• If the service does not exist, or exists, but the status in the **ICF Nodes** section is blank or the **Session Time-out Soft State** value equals **00:00:00**, remove the alias and ICF Node first to remove the service.

### <span id="page-49-0"></span>Create the service

1. Click **Add Service**.

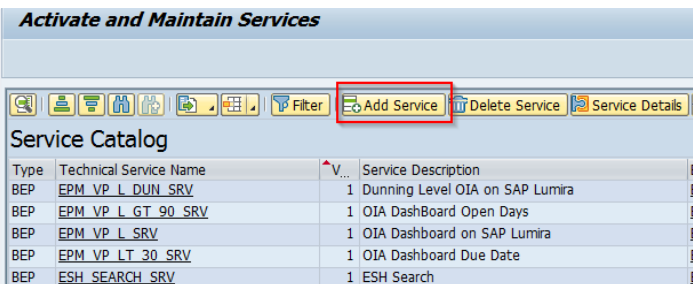

2. In the **Filter** section, populate the values, with /EBY/FRAP\_WC as the **Technical Service Name** and FRAP\_WC as the **External Service Name**.

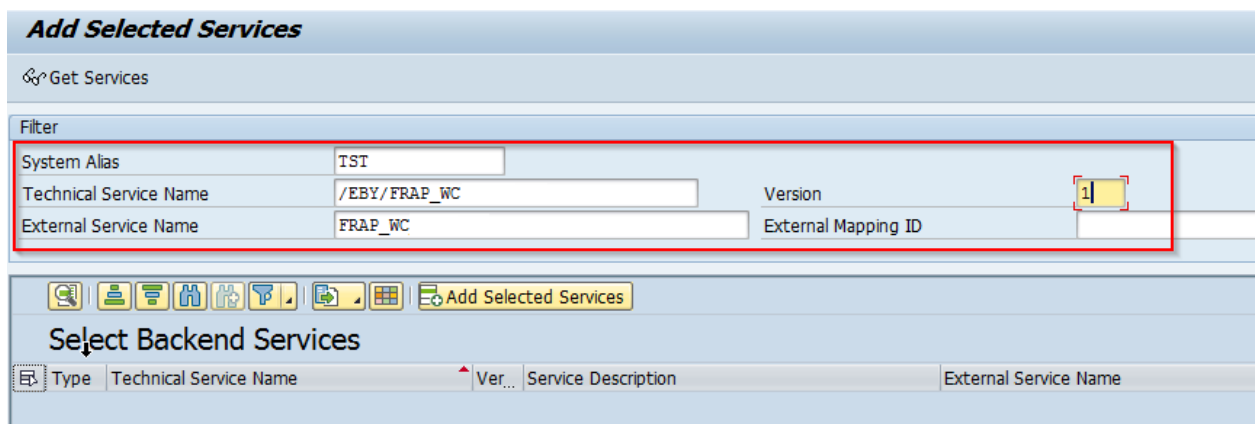

3. Press **Enter**. In the **Select Backend Services** section, select the line and click **Add Selected Services**.

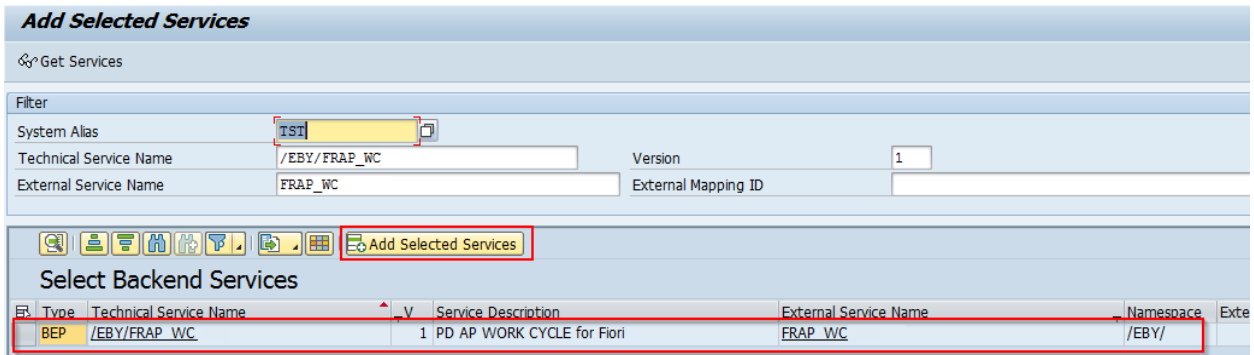

4. Correct the names suggested by the system (starting with Z\*), to names starting with /EBY/\*.

5. Provide the **Package Assignment** as /EBY/FRAP.

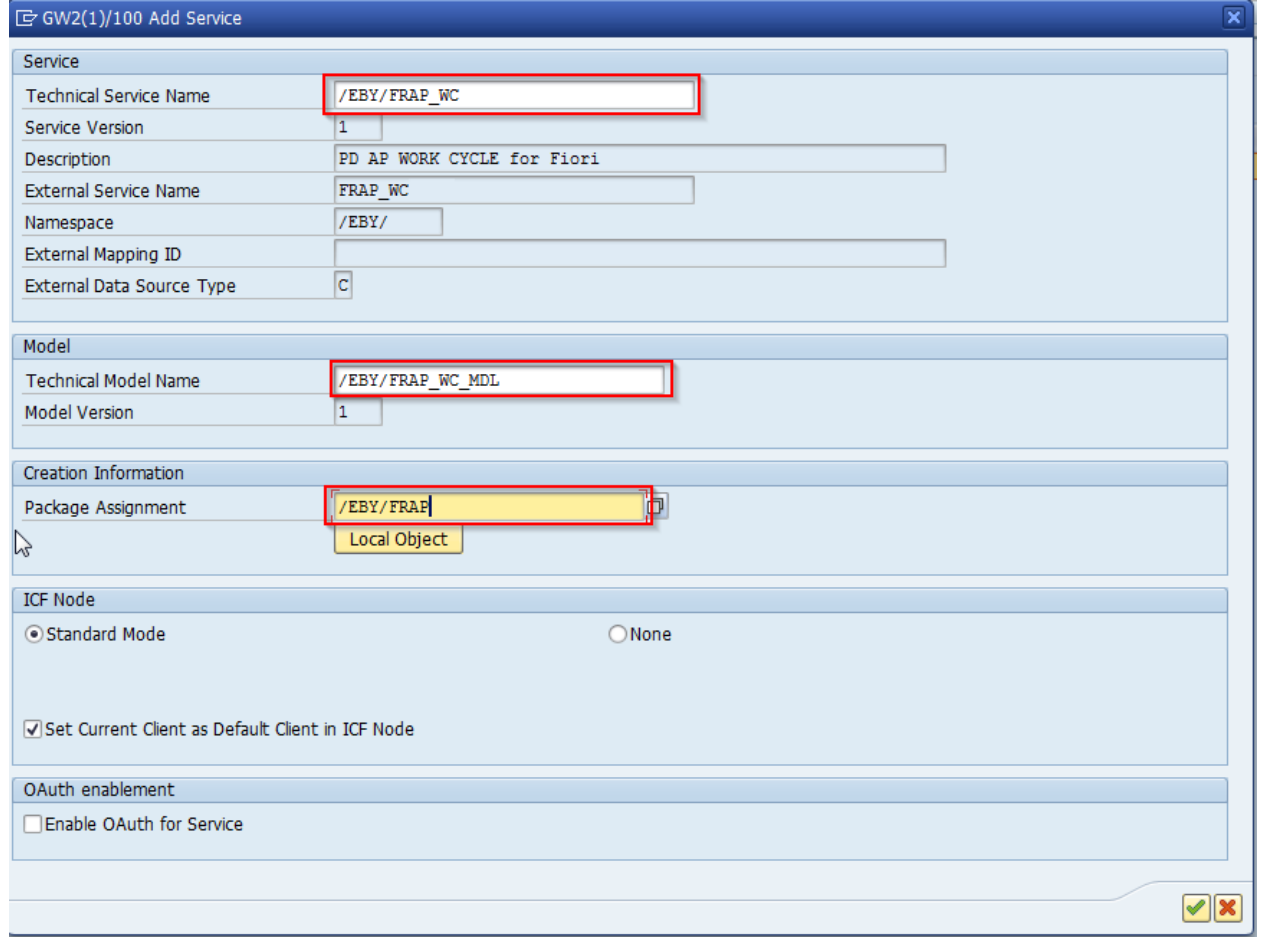

6. Go back to the service list.

# <span id="page-51-0"></span>Assign the alias

### 1. Click **Add System Alias**.

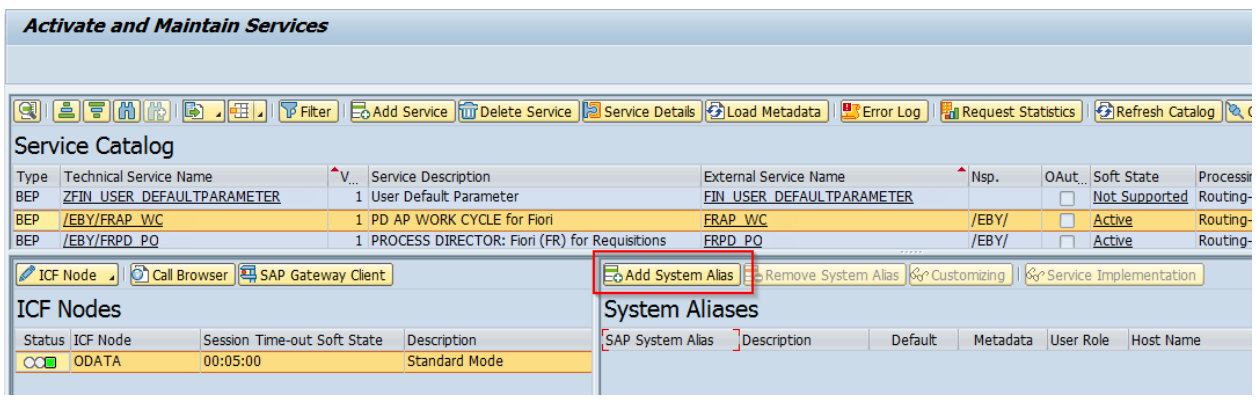

2. Use the search help to select the /EBY/FRAP\_WC\_0001 service.

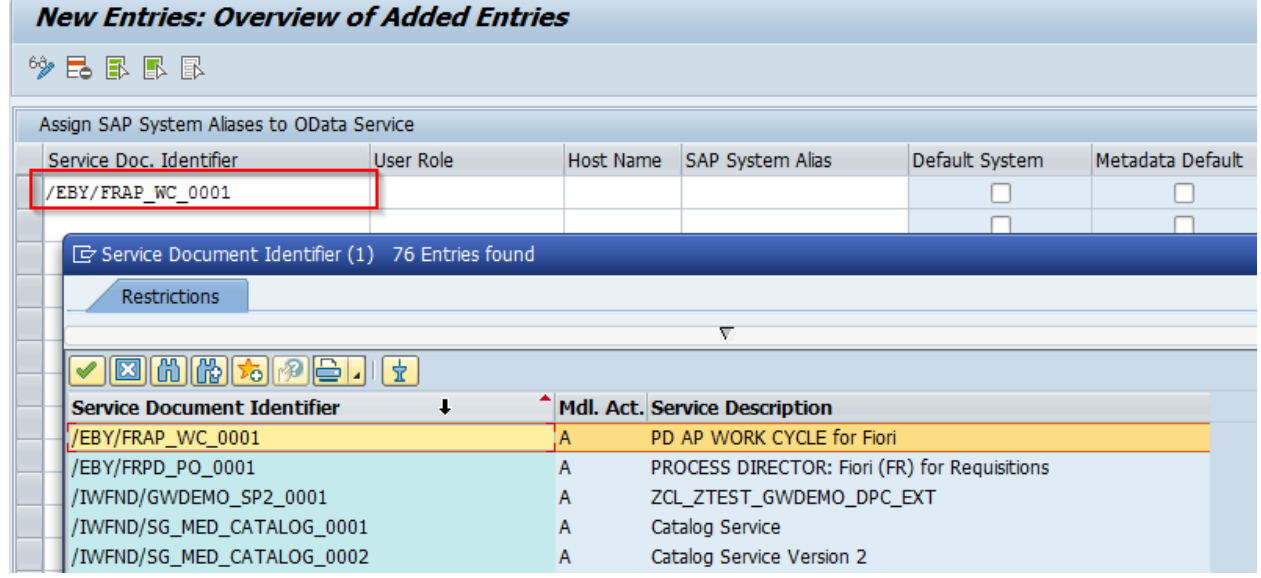

3. Assign the **LOCAL** or remote system alias, depending on if you have one- or two-system configuration.

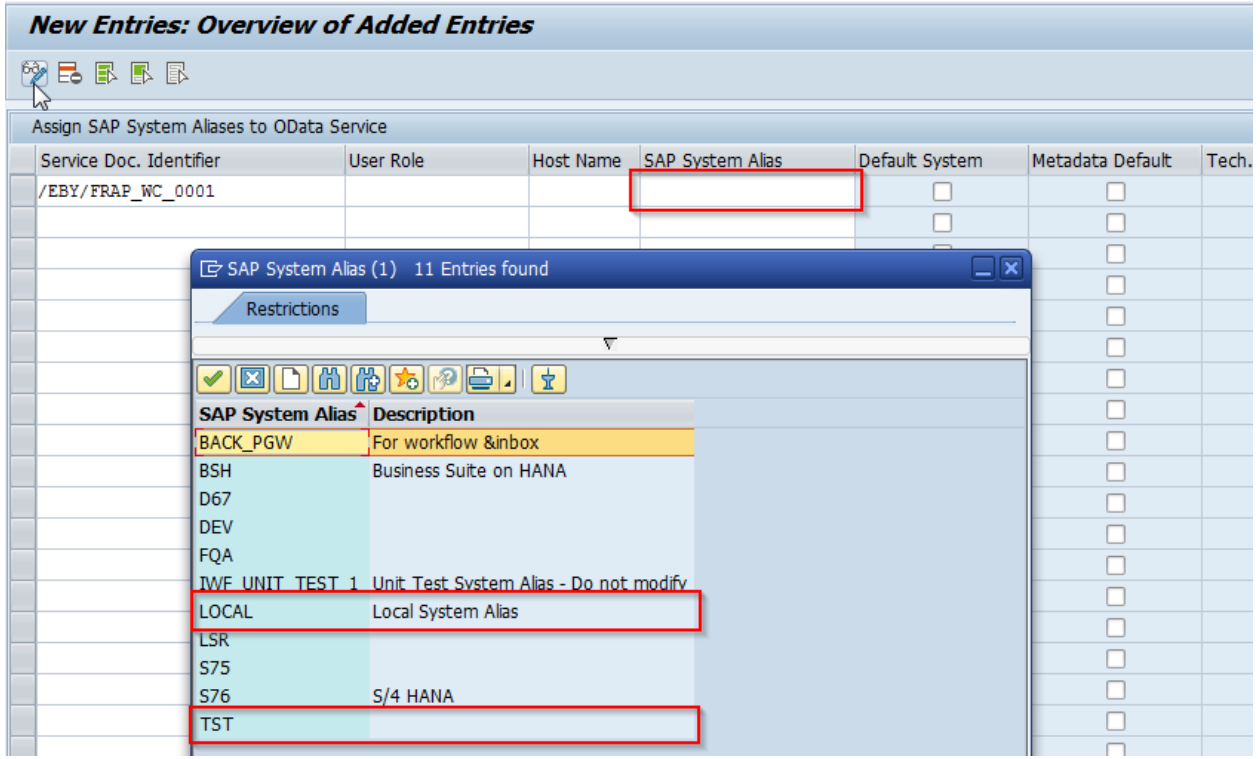

**Note**: **TST** is an example of an additional remote system. Depending on the requirements of your system landscape, you can use any suitable name for the remote system alias.

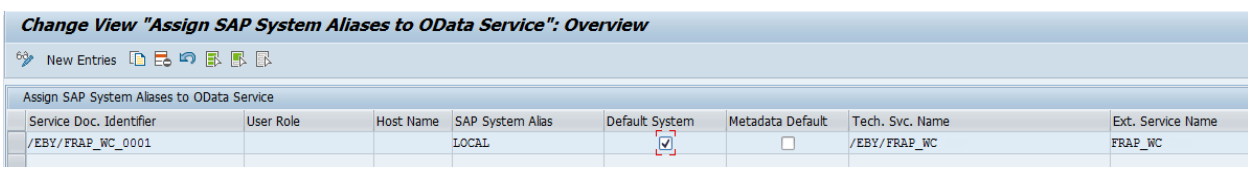

#### Change View "Assign SAP System Aliases to OData Service": Overview

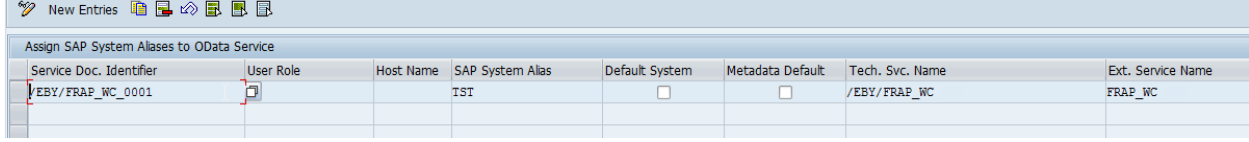

#### 4. Go back to the service list.

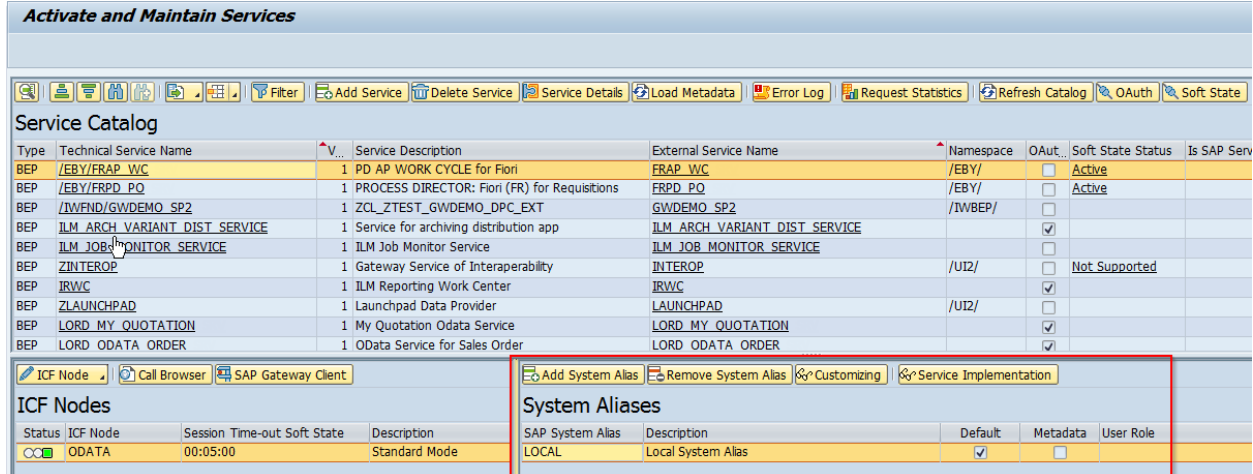

#### **Activate and Maintain Services**

# 

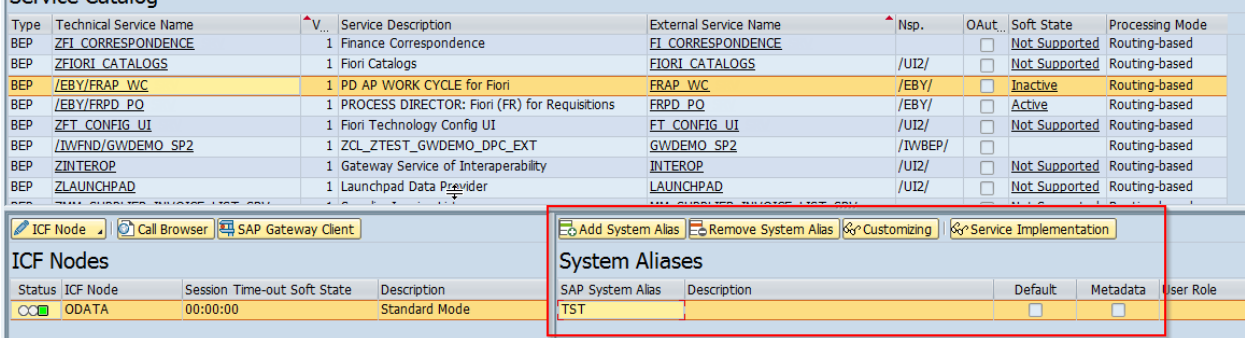

### <span id="page-54-0"></span>ICF Node

The Process Director Accounts Payable for use with SAP Fiori(r) application uses two ICF Nodes:

- Odata
- Application services.

The OData service should either already exist and have been activated, or should be created (recreated) for the newly added /EBY/FRAP\_WC service.

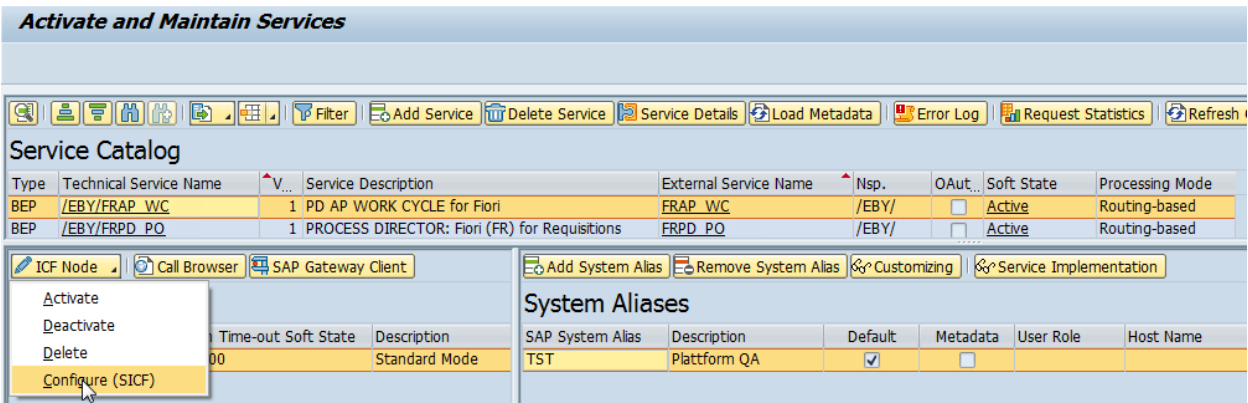

If this ICF Node has a blank status or the **Session Time-out Soft State** value is set to **00:00:00**, the node needs to be created, or deleted and recreated.

1. Run the SICF transaction, click the **Execute** button, and then go to the following path.

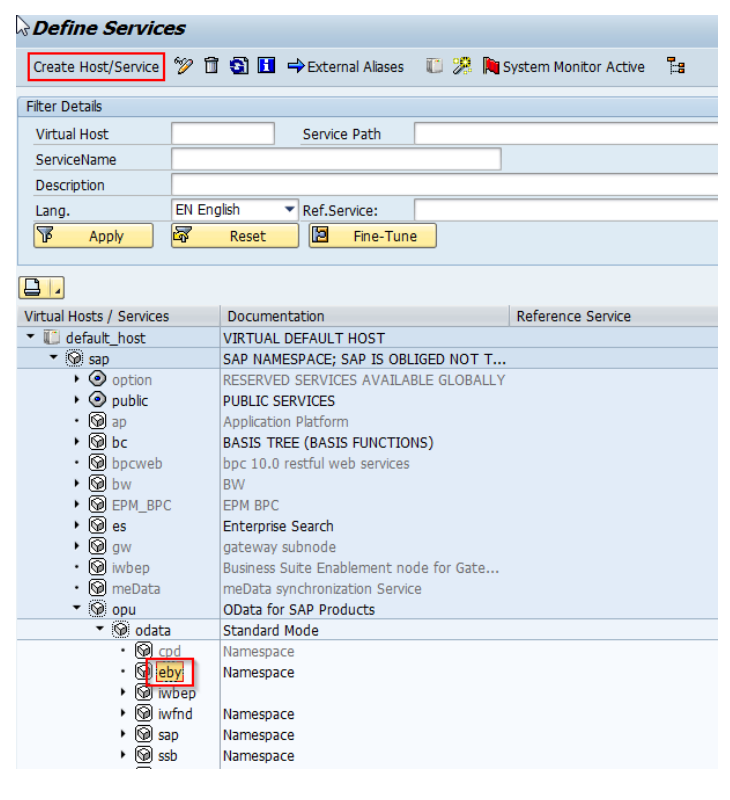

- 2. Select the **eby** position and click **Create Host/Service**.
- 3. Confirm the popup and in the **Name of Service Element to Be Created** field, enter **frap\_wc**.
- 4. Click **OK**.
- 5. Provide a description and in the **Session Timeout** field, enter the required time interval (for example, [00:05:00\)](#page-49-1).

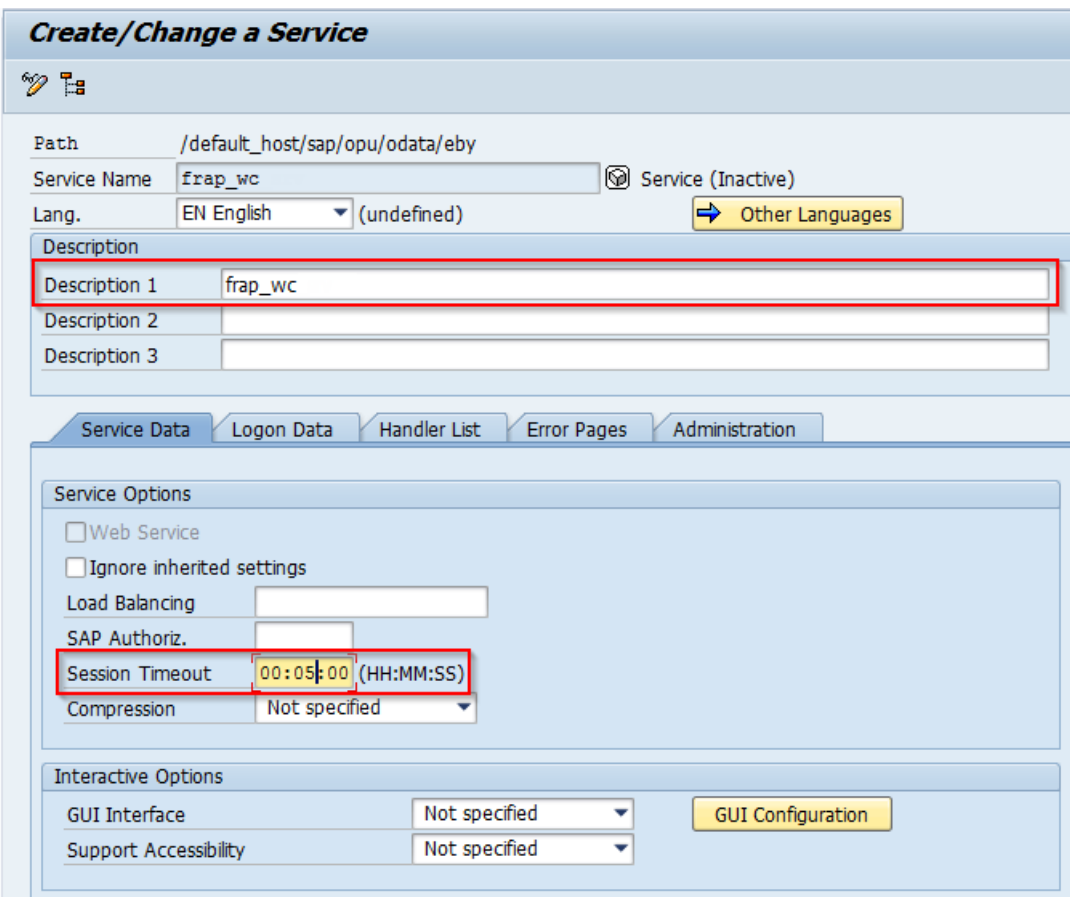

6. Switch to the **Handler List** tab.

### 7. Add /IWFND/CL\_SODATA\_HTTP\_HANDLER to the Handler List.

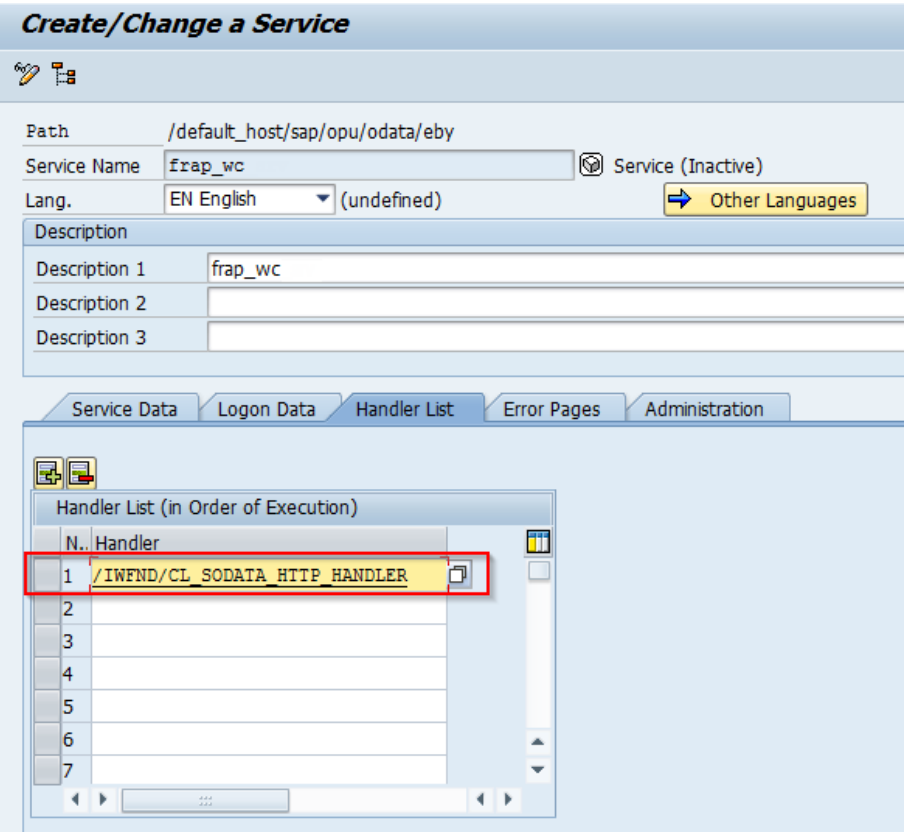

8. Go back to the service list and activate the service.

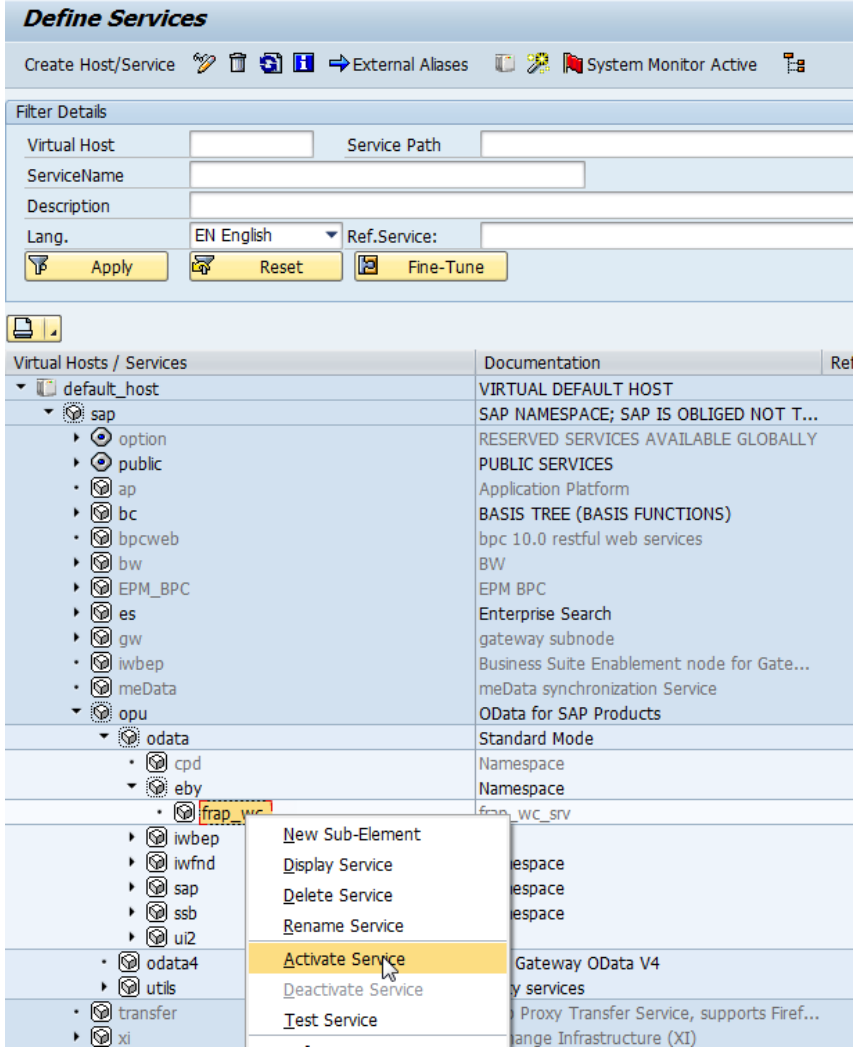

## <span id="page-58-0"></span>Activate the soft state in the services list

Verify if the soft state of the /EBY/FRAP\_WC service is active. If not, click **Soft State** to activate it.

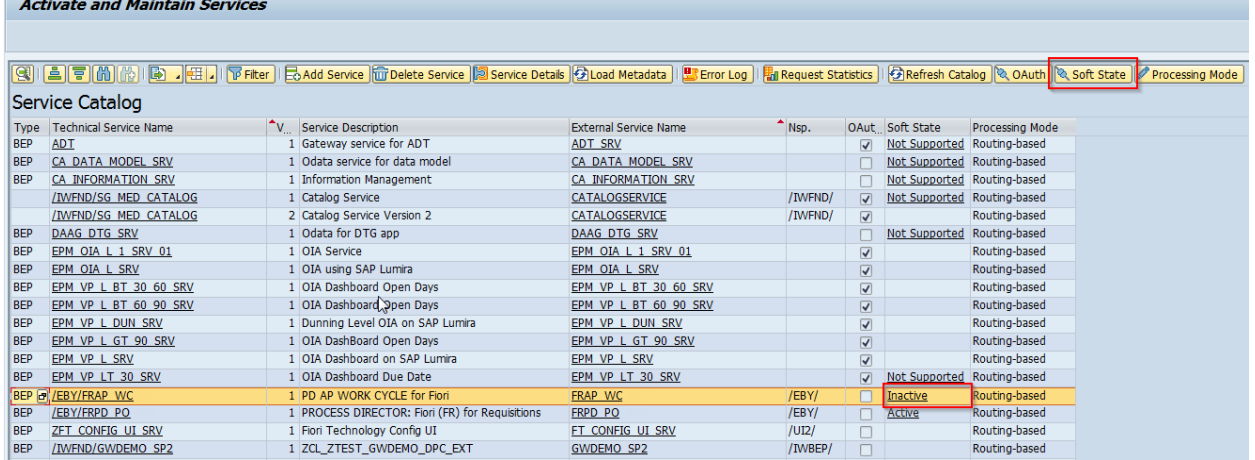

## <span id="page-58-1"></span>SAP Internet Communication Framework

The SICF (SAP Internet Communication Framework) standard transaction code is used to maintain the services for HTTP communication in the SAP system, using the Internet Communication Manager (ICM) and the Internet Communication Framework (ICF).

### <span id="page-58-2"></span>Application service activation

This applies only to the one-system configuration or to the frontend system in the two-system configuration.

For the two-system configuration, the OData service exists in both the backend and frontend systems. The application service exists only in the frontend system.

You have to verify if the application service is active. If it is not, you need to activate it.

### <span id="page-58-3"></span>Activate the service element tree nodes

To activate the service element tree node, complete the following steps.

- 1. Run the SICF transaction.
- 2. In the **Service Name** field, enter frap\_wc and click the **Execute** button.
- 3. Right-click the **frap\_wc** tree nodes and select **Activate Service**.

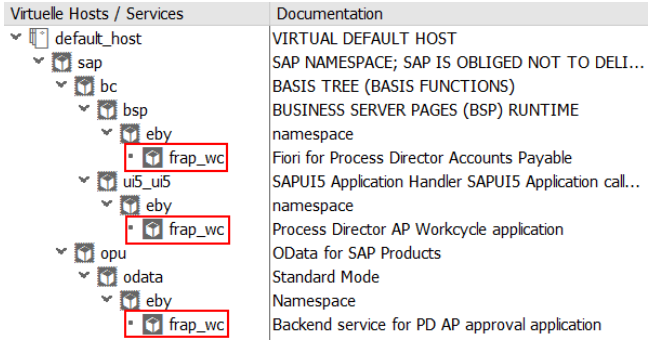

- 4. Run the SICF transaction again.
- 5. In the **Service Name** field, enter fr\_lib and click the **Execute** button.
- 6. Now, right-click the **fr\_lib** tree nodes and select **Activate Service**.

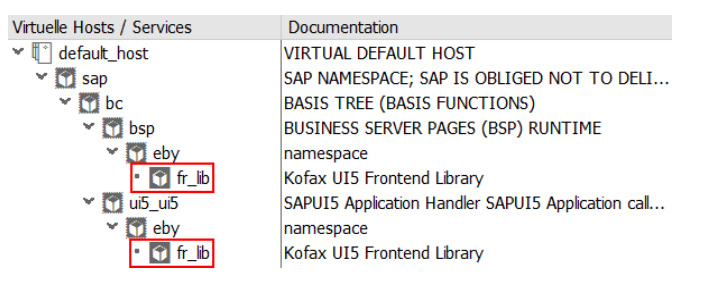

**Note**: Both frap\_wc and fr\_lib need to be activated, regardless of the sequence you follow.

If the customer's SAP runtime environment is set up correctly, you can now start the application.

- 7. Right-click any **fr\_lib** entry and select **Test Service**.
- 8. Activate it.

### <span id="page-59-0"></span>Deactivate the parallelization of batch requests

If the parallelization of batch requests is active, soft state does not work. It can be activated globally, and deactivated for each service.

To deactivate it for a service, complete the following steps.

1. In the service maintenance (/IWFND/MAINT\_SERVICE) transaction, click **Service Implementation**.

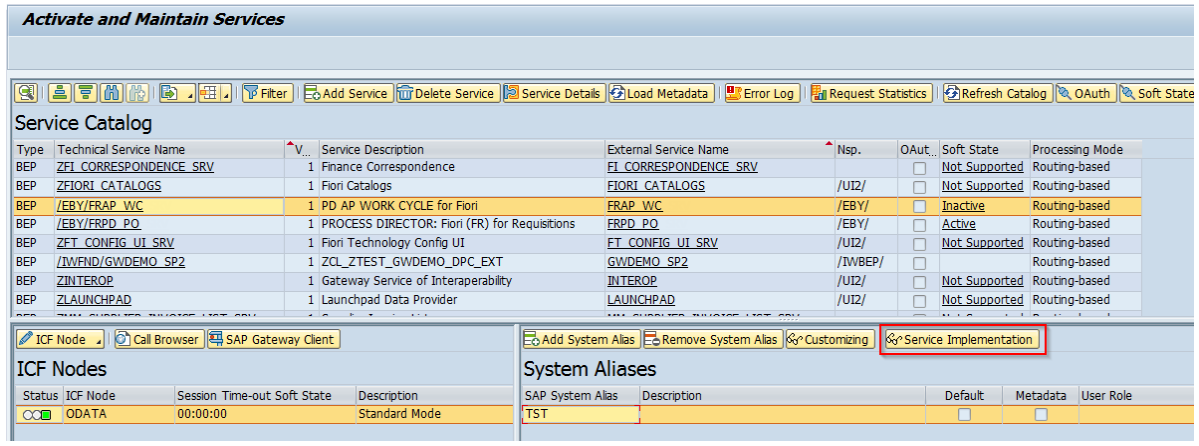

### 2. Click **Configuration**.

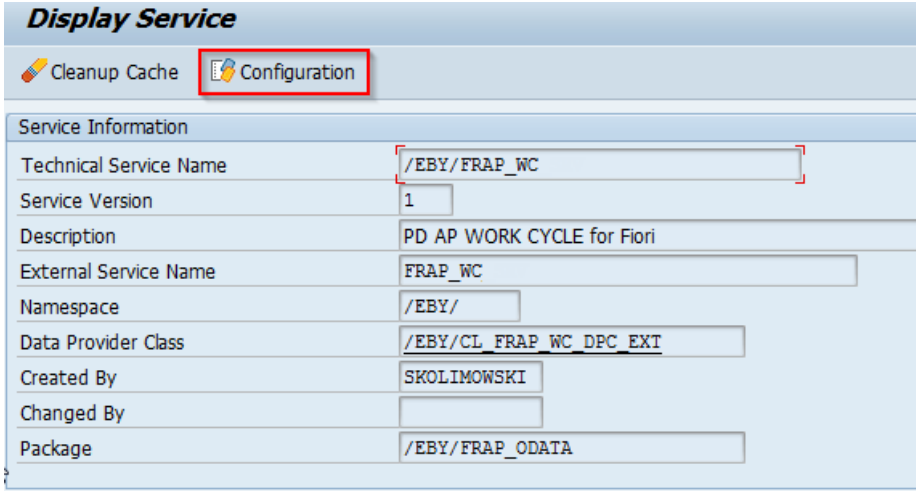

3. Deselect the **Deactivate Parallelization of Batch Requests** check box.

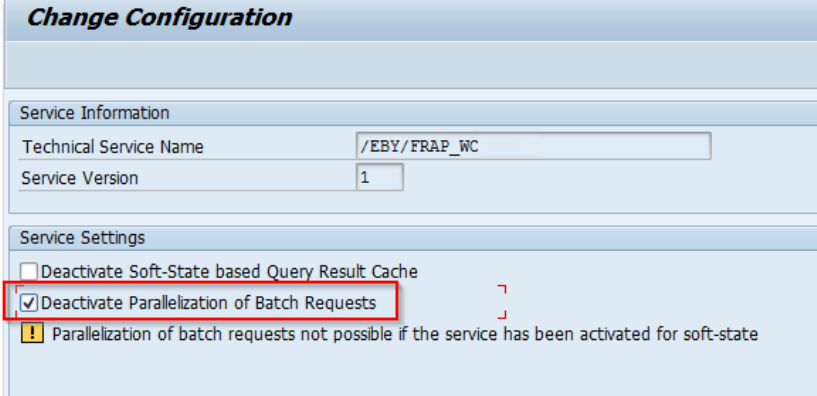

### <span id="page-61-0"></span>Activate and maintain services

The OData service for the Process Director for use with SAP Fiori® application is a part of the transport and should be automatically activated in the customer system. To check this, complete the following steps.

- 1. Go to the /IWFND/MAINT\_SERVICE transaction.
- 2. Select the /EBY/FRAP\_WC technical service name.
- 3. Activate the **ICF Node** for the Odata service.

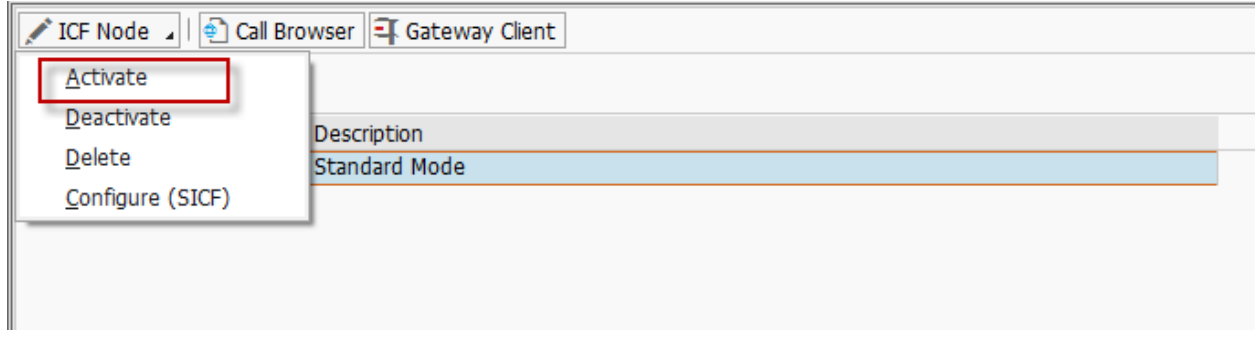

### 4. Click **Call Browser**.

A browser window displays the metadata of the OData service, in the XML format.

### <span id="page-61-1"></span>SAP Gateway troubleshooting

In case of errors, it is still viable to use the ST22 transaction to check for them. However, this does not cover web-specific errors. Web-specific errors are logged in the /IWFND/ERROR\_LOG (SAP Gateway Error Log) transaction.

### <span id="page-61-2"></span>View model troubleshooting

Although the first **Environment** field in the configuration of the view model settings is not mandatory and the system environment should be automatically used, if an error is encountered, ensure that this field is filled in.

For more information about view model configuration, refer to the *Process Director Configuration Guide*.